### <span id="page-0-0"></span>Caro Aluno,

A fim de auxiliá-lo na eliminação de possíveis Malwares instalados no computador, desenvolvemos o tutorial abaixo para auxiliá-lo.

Procure seguir cada passo conforme o indicado, a fim de conquistar o resultado esperado.

Antes de auxiliá-lo na instalação e execução do software Malwarebytes, oriento a primeiramente realizar a limpeza do cache do navegador. Para realizar este procedimento, verifique abaixo qual navegador se enquadra ao utilizado por você.

- **•** Internet Explorer [\(Clique Aqui\)](#page-8-0)
- **Google Chrome [\(Clique Aqui\)](#page-39-0)**
- Firefox [\(Clique Aqui\)](#page-45-0)

Após realizar a limpeza do Cache, clique na opção abaixo para verificar as orientações de download, instalação e execução do Malwarebytes.

Malwarebytes [\(Clique Aqui\)](#page-1-0).

#### **MALWAREBYTES**

<span id="page-1-0"></span>**1º Passo:** Acesse o seguinte endereço: https://www.malwarebytes.org/mwb-download/ e aguarde o download iniciar.

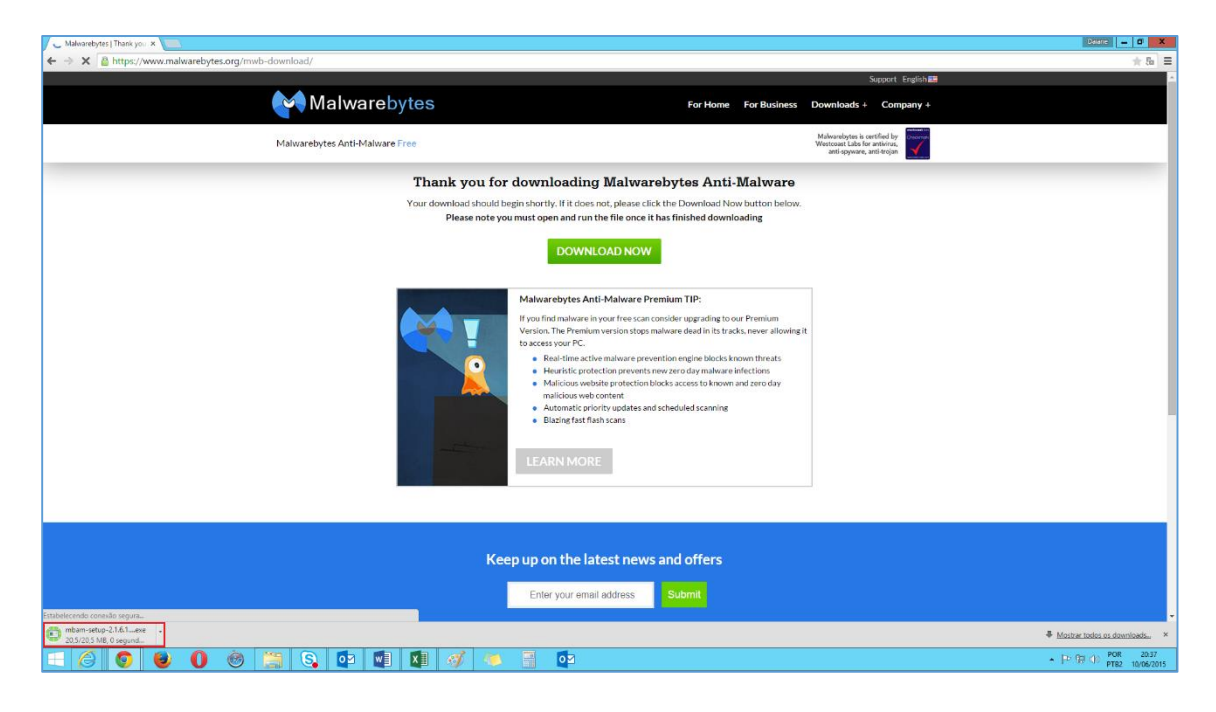

Caso o download não inicie automaticamente, clique em Download Now.

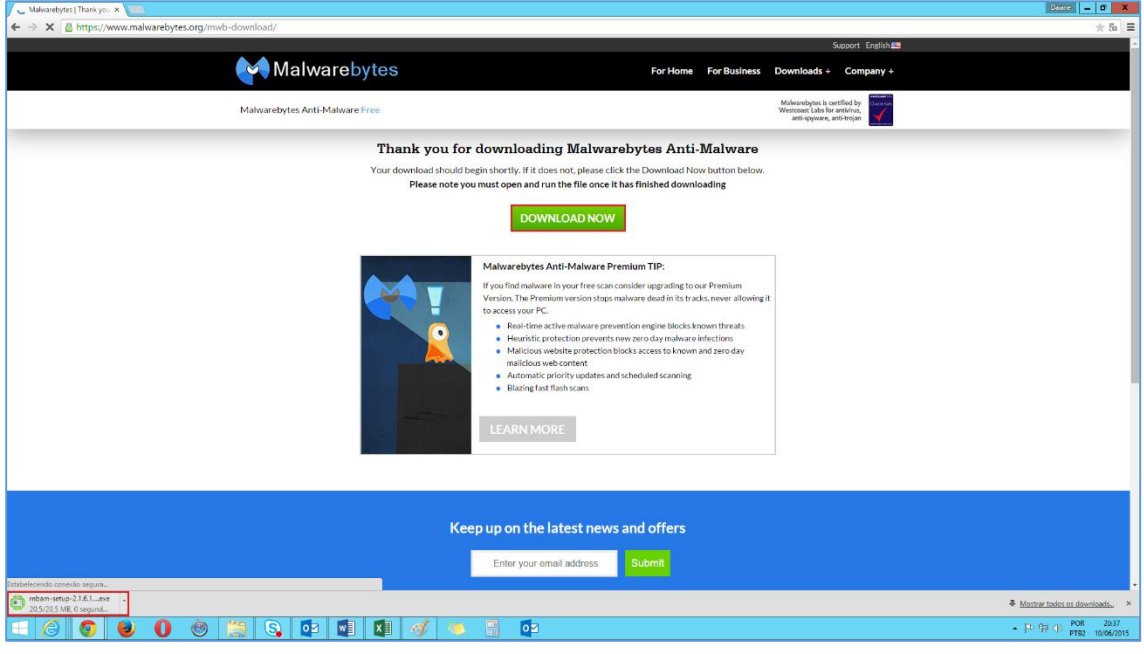

**2º Passo:** Clique no arquivo para abrir e iniciar a instalação.

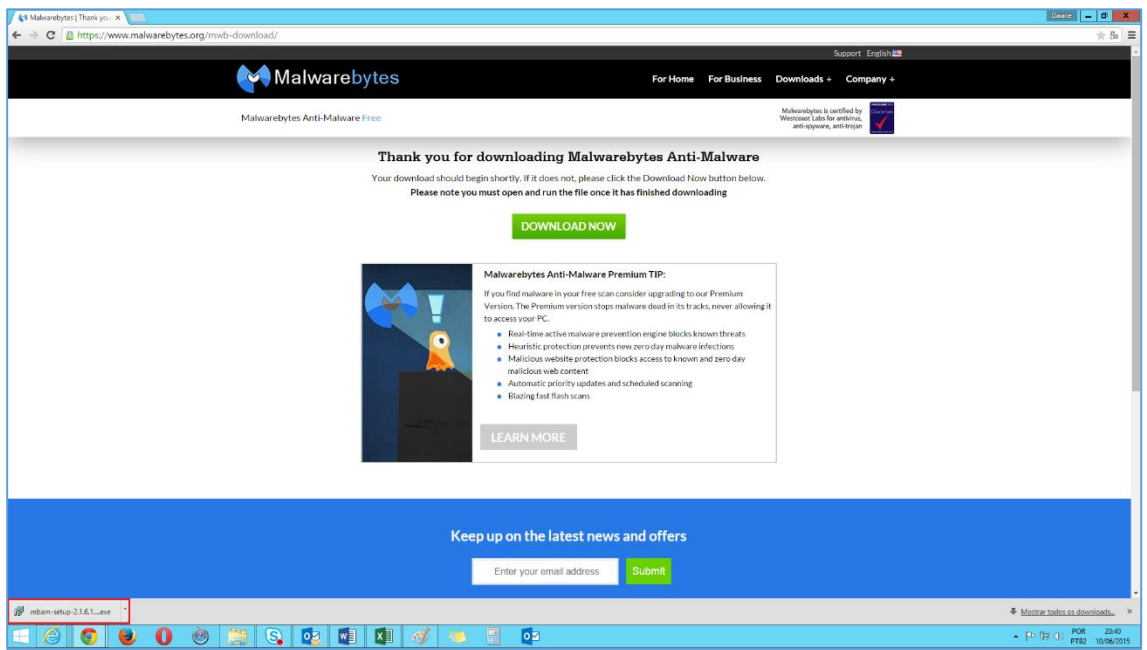

**3º Passo:** Selecione o idioma desejado e clique em OK.

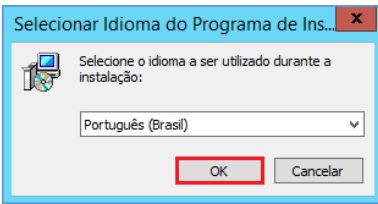

**OBS.:** No caso do procedimento abaixo foi escolhido o Português.

**4º Passo:** Logo em seguida clique na opção Avançar.

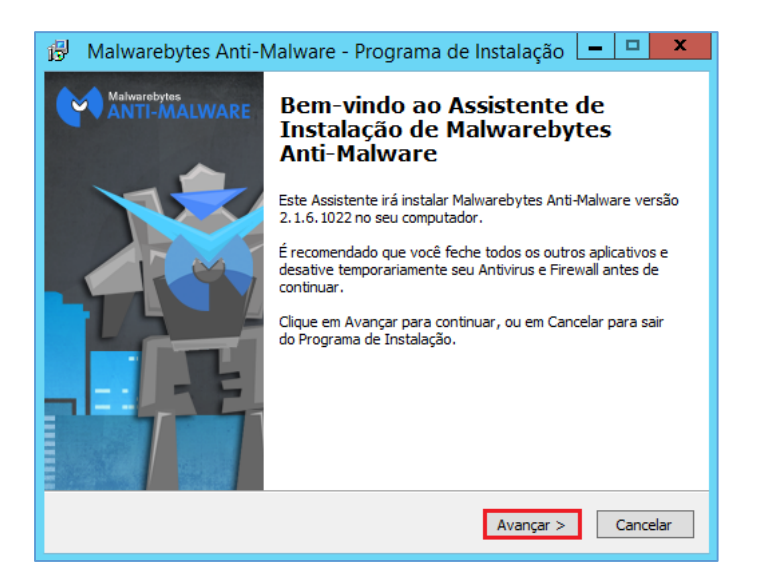

**5º Passo:** Aceite os Termos de Uso e clique em Avançar.

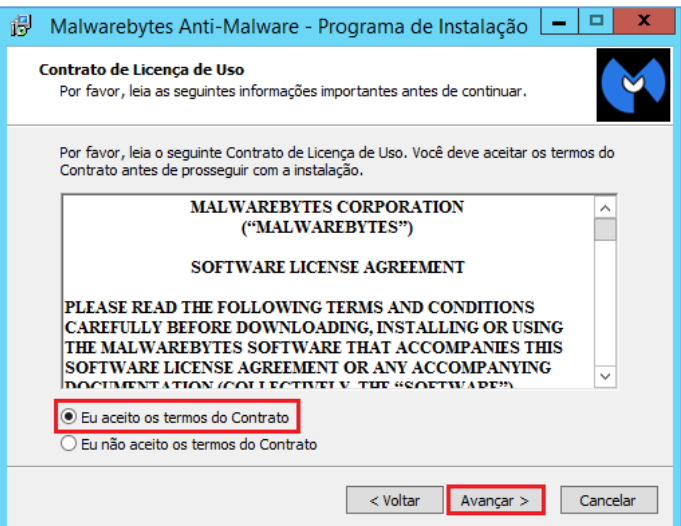

**6º Passo:** Clique em Avançar até ser exibida a janela abaixo e logo em seguida em Instalar.

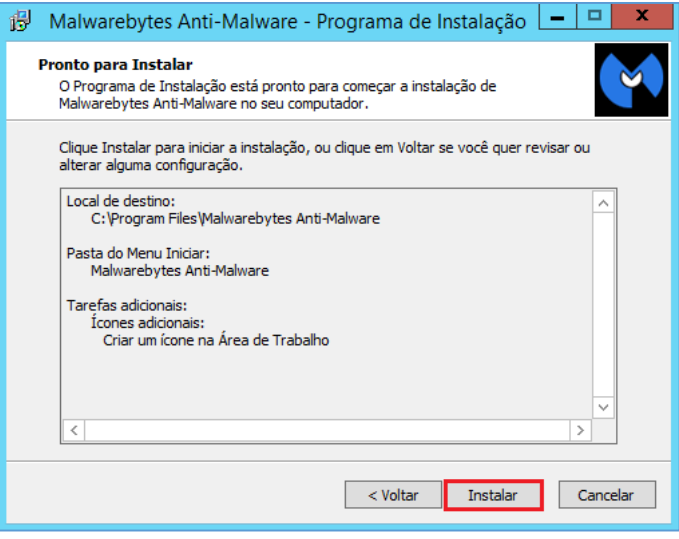

**7º Passo:** Aguarde o final da instalação e clique em Concluir, mas mantenha marcada a opção para executar o Malwarebytes.

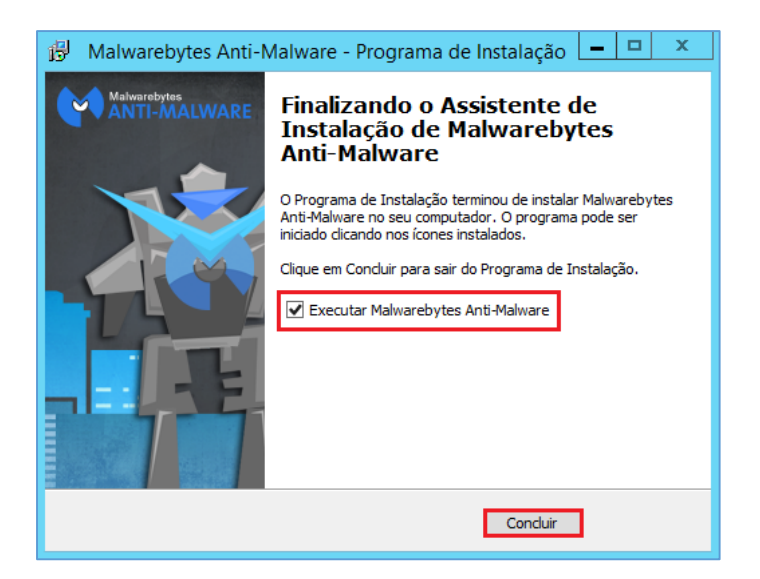

Caso não tenha marcado a opção para Executar o Malwarebytes ao final da instalação, localize na sua área de trabalho o atalho do programa.

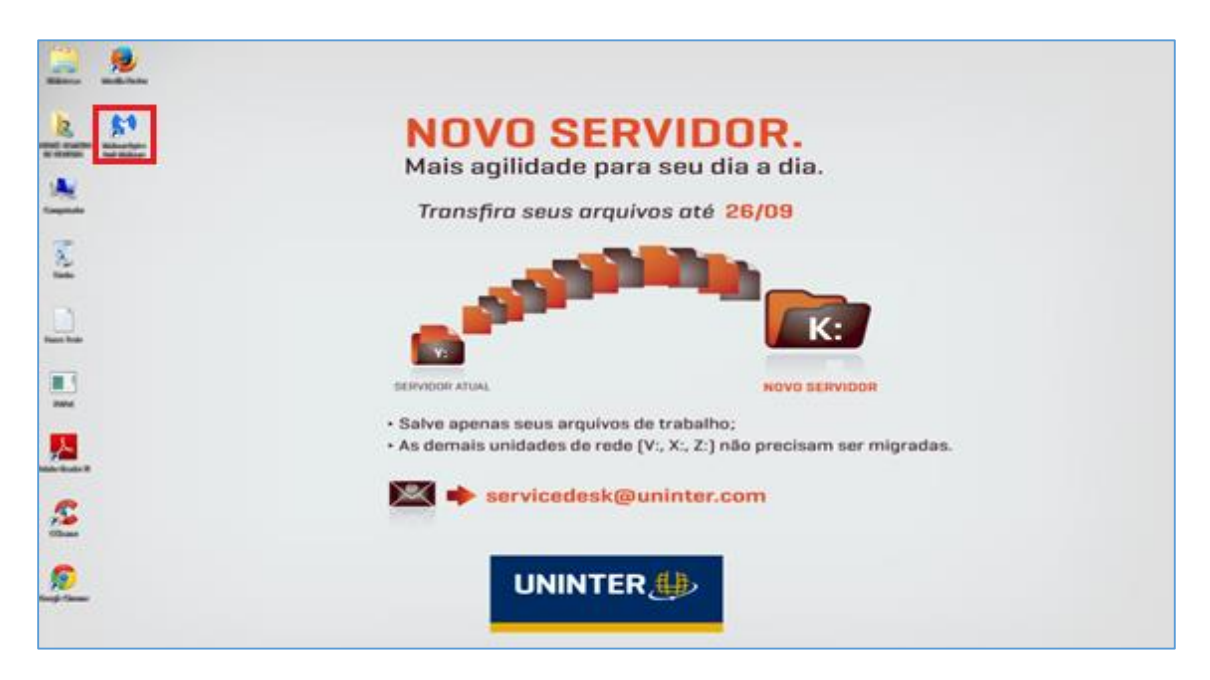

**8º Passo:** Abra o programa e clique em Verificar Agora.

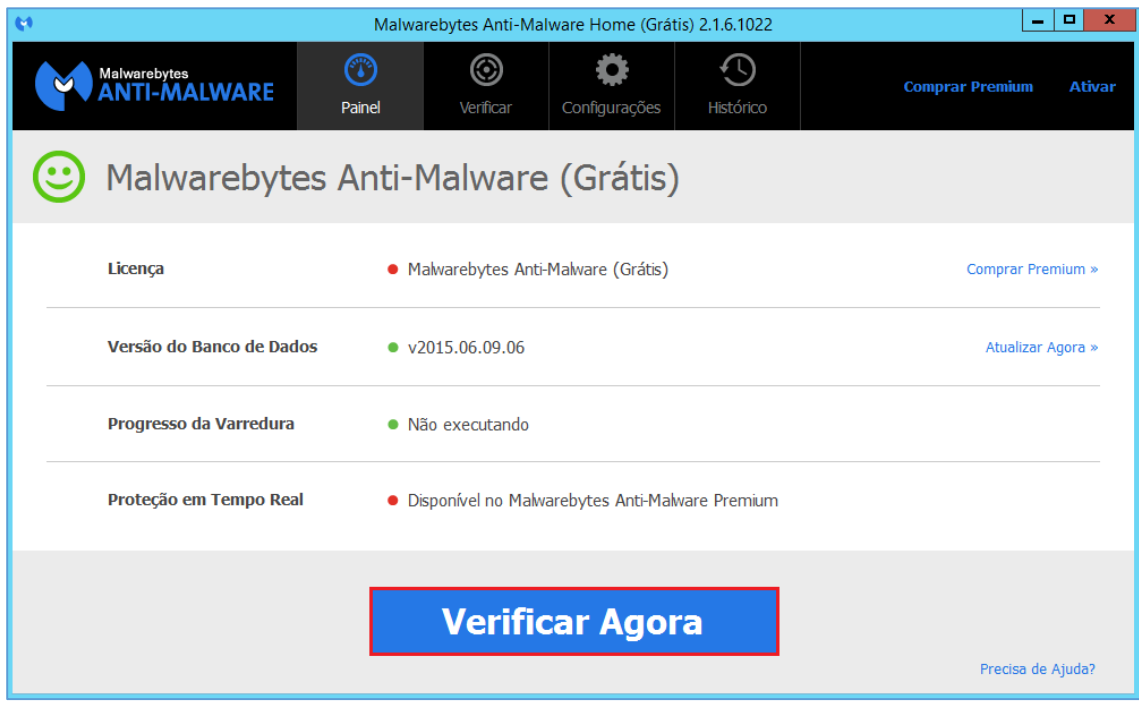

**9º Passo:** A verificação será iniciada.

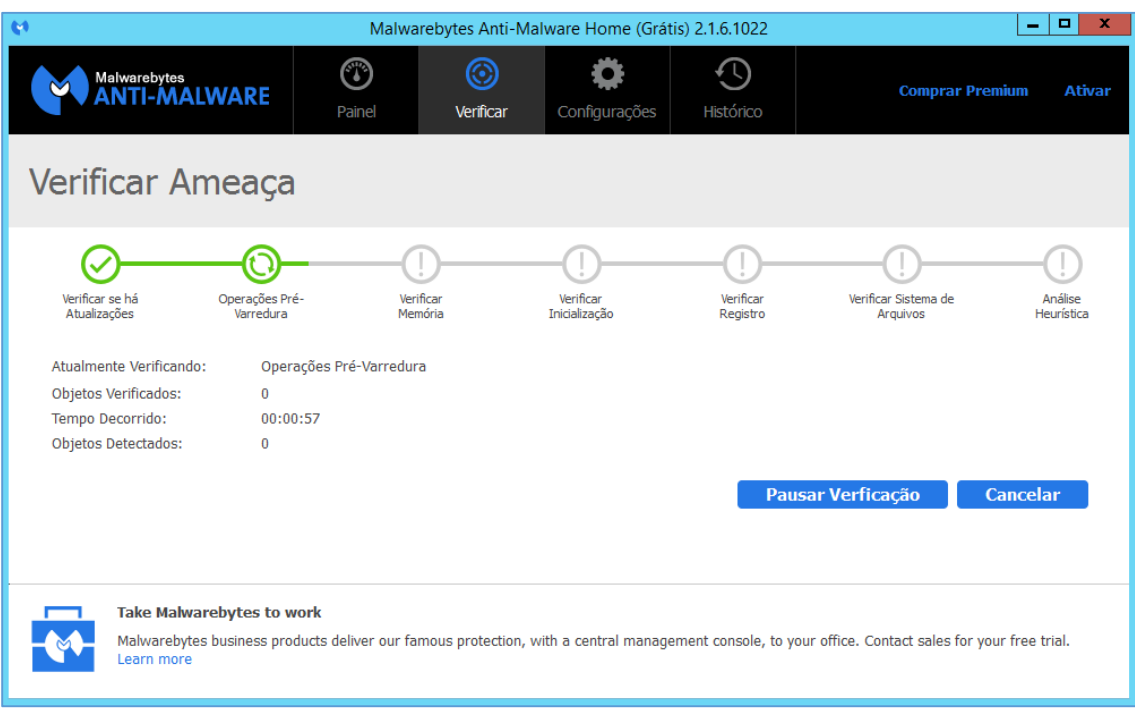

**10º Passo:** Ao final da verificação será exibida no canto inferior à direita a seguinte mensagem. (Próximo ao Relógio).

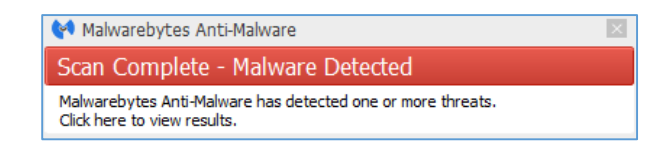

**11º Passo:** Retorne ao Malwarebytes, a tela abaixo será exibida. Logo em seguida clique em Remover Selecionadas.

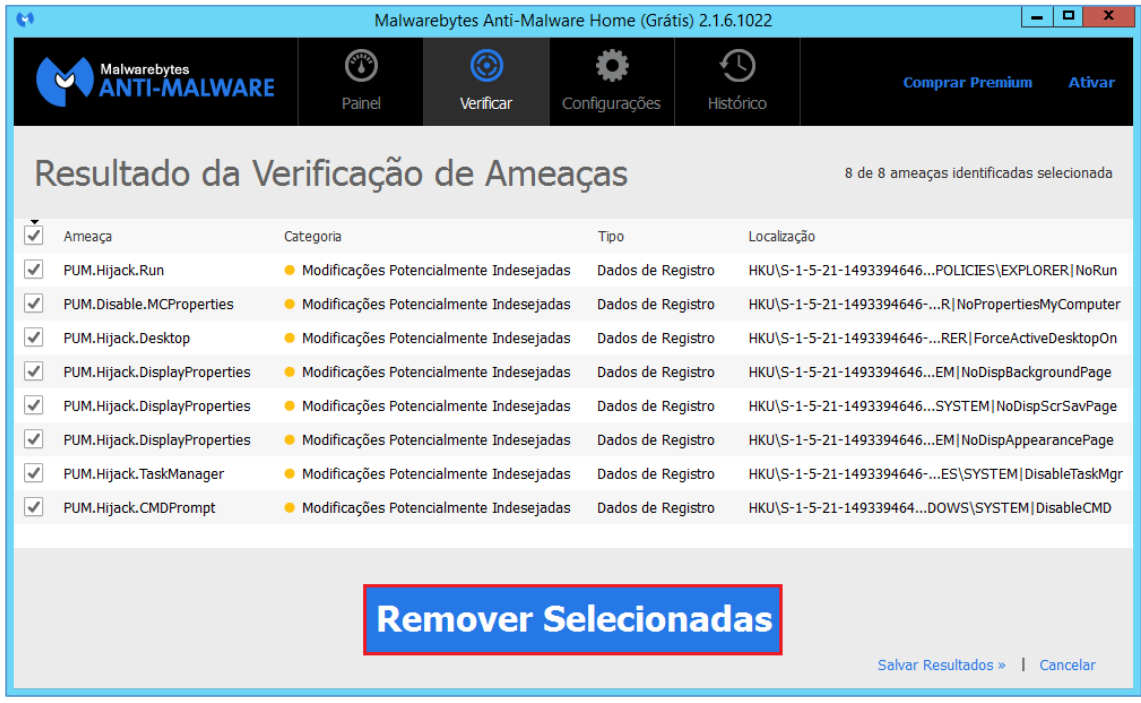

**12º Passo:** A tela abaixo será exibida informando que a as ameaças foram enviadas para Quarentena. Logo em seguida clique em Terminar.

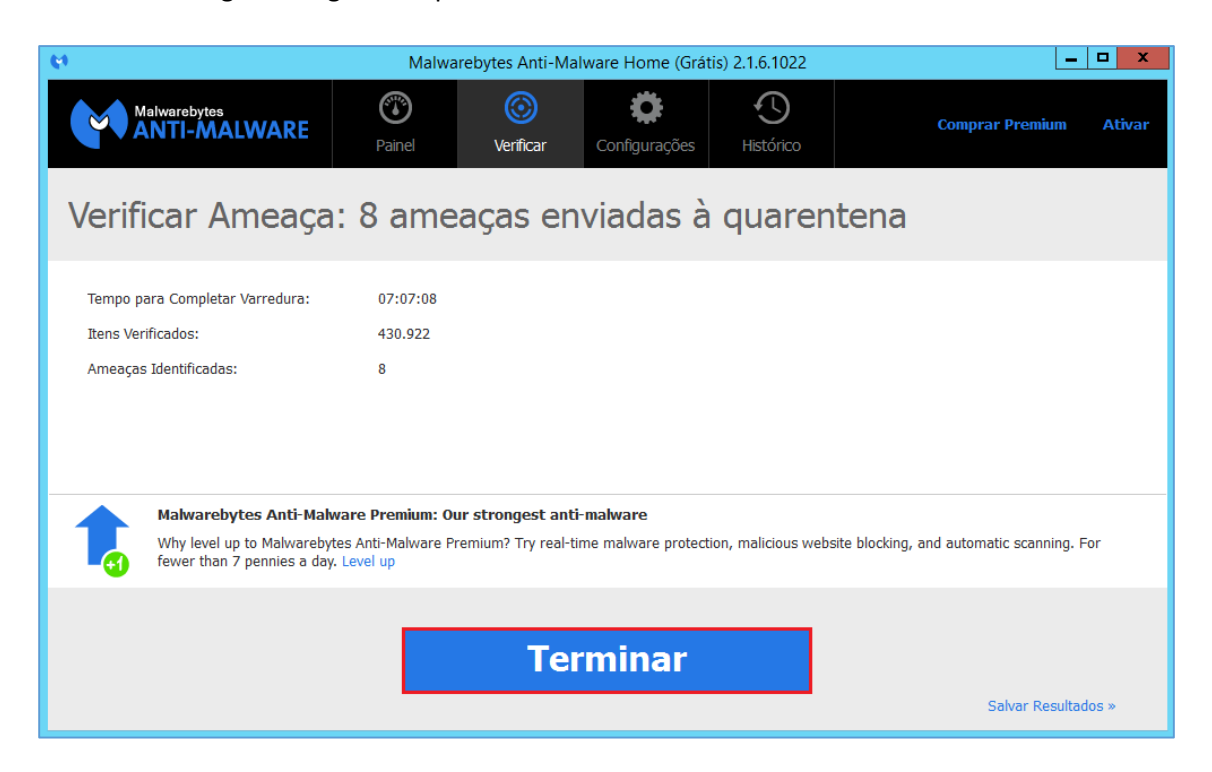

**13º Passo:** Feche o programa e abra o navegador utilizado para realizar a limpeza do cache novamente.

Para realizar a limpeza do cache, verifique abaixo qual navegador se enquadra ao utilizado por você.

- Internet Explorer [\(Clique Aqui\)](#page-8-0)
- Google Chrome [\(Clique Aqui\)](#page-39-0)
- Firefox [\(Clique Aqui\)](#page-45-0)

## <span id="page-8-0"></span>**INTERNET EXPLORER**

## Prezado aluno,

Para que consiga um melhor aproveitamento do tutorial aqui proposto, oriento a verificar a versão do Internet Explorer que dispõem em seu computador.

Listo abaixo as versões para o AVA Univirtus:

- Versão 8 [\(Clique Aqui\)](#page-11-0)
- Versão 9 [\(Clique Aqui\)](#page-18-0)
- Versão 10 [\(Clique Aqui\)](#page-25-0)
- · Versão 11 [\(Clique Aqui\)](#page-32-0)

Caso não saiba a versão do seu Internet Explorer [Clique Aqui.](#page-9-0)

## <span id="page-9-0"></span>**VERSÃO DO INTERNET EXPLORER**

**1º Passo:** Clique na Engrenagem no canto superior direito da Tela.

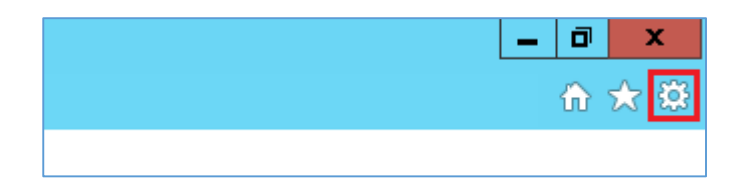

**2º Passo:** Clique em Sobre o Internet Explorer.

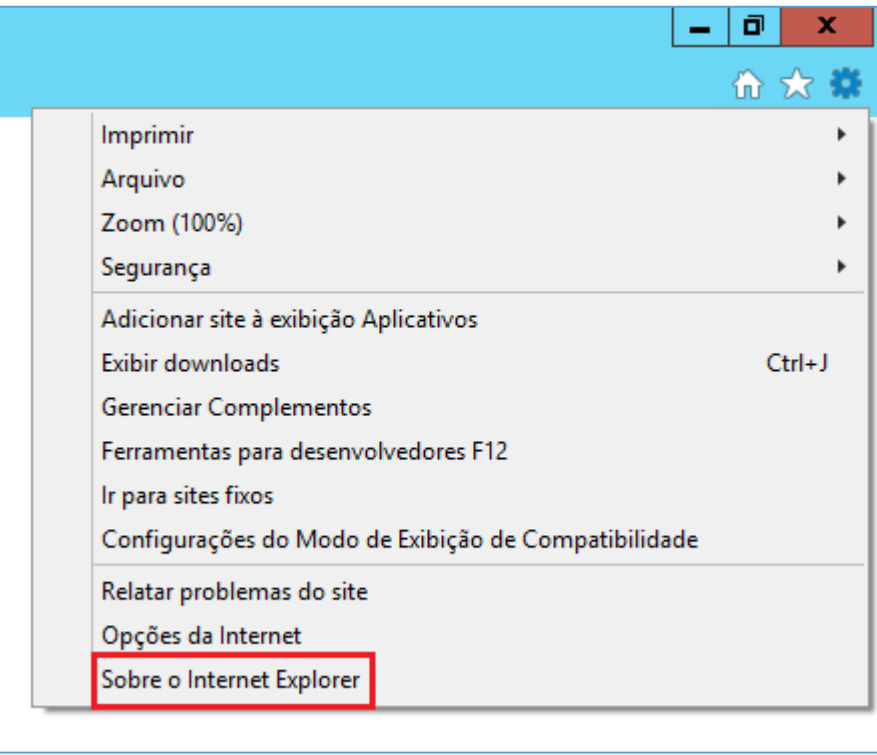

**Obs.:** Em algumas versões do Internet Explorer a opção Sobre o Internet Explorer estará disponível no Menu de Ajuda.

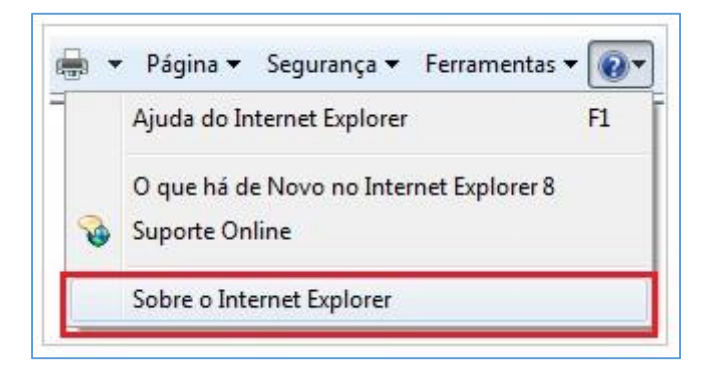

**3º Passo:** Logo em seguida uma janela com a Versão do Internet Explorer será exibida, no exemplo abaixo a Versão é a 11.

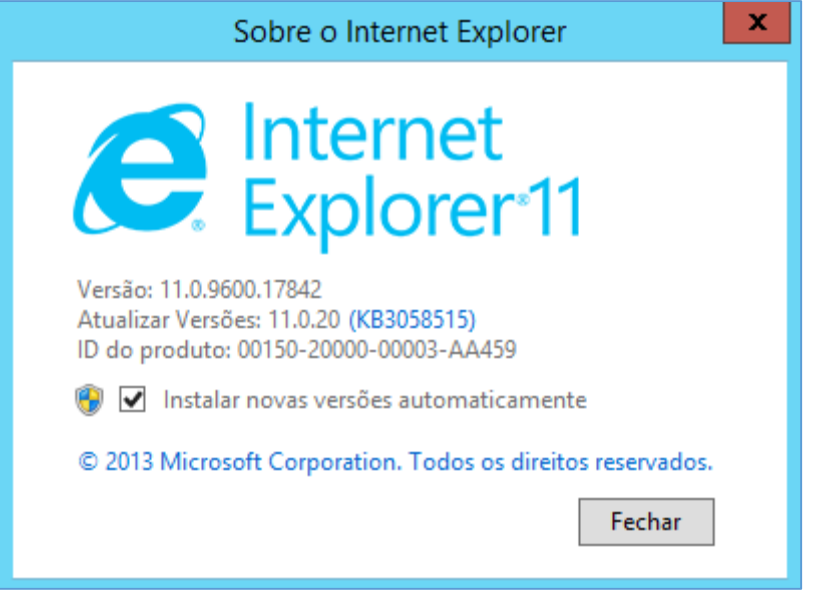

Uma vez que verificamos a versão do seu Internet Explorer, oriento a clicar na opção correspondente a está informação.

Listo abaixo as versões para o AVA Univirtus:

- Versão 8 [\(Clique Aqui\)](#page-11-0)
- Versão 9 [\(Clique Aqui\)](#page-18-0)
- Versão 10 [\(Clique Aqui\)](#page-25-0)
- · Versão 11 [\(Clique Aqui\)](#page-32-0)

## **INTERNET EXPLORER 8**

<span id="page-11-0"></span>**1º Passo:** Abra o Internet Explorer e logo em seguida clique no menu Ferramentas.

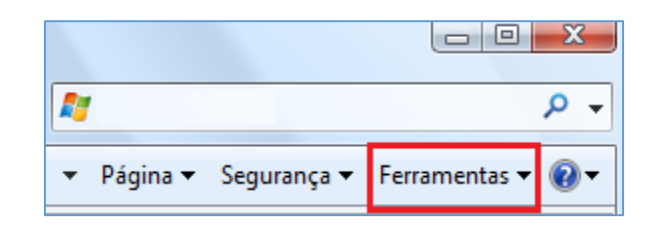

**2º Passo:** No menu clique em Opções da Internet.

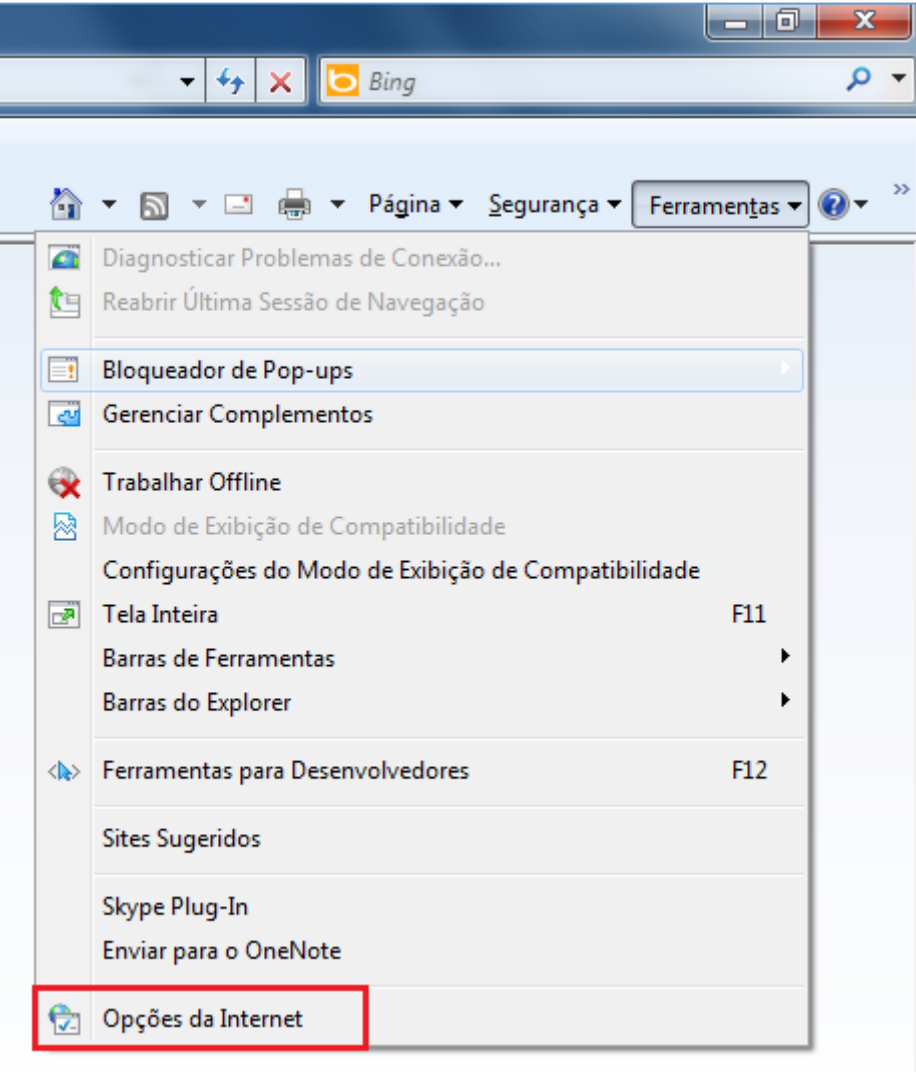

A janela abaixo será aberta.

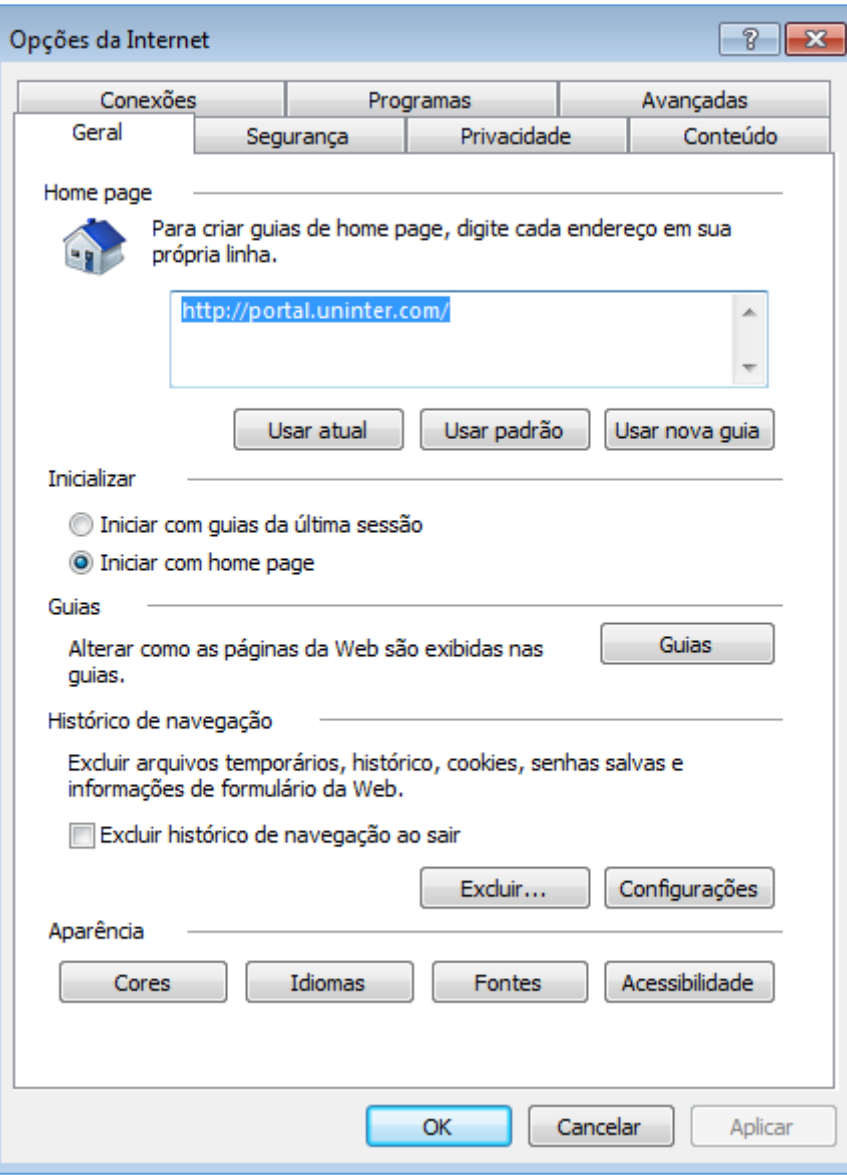

**3º Passo:** Na aba Geral localize a opção Histórico de Navegação e clique em Excluir.

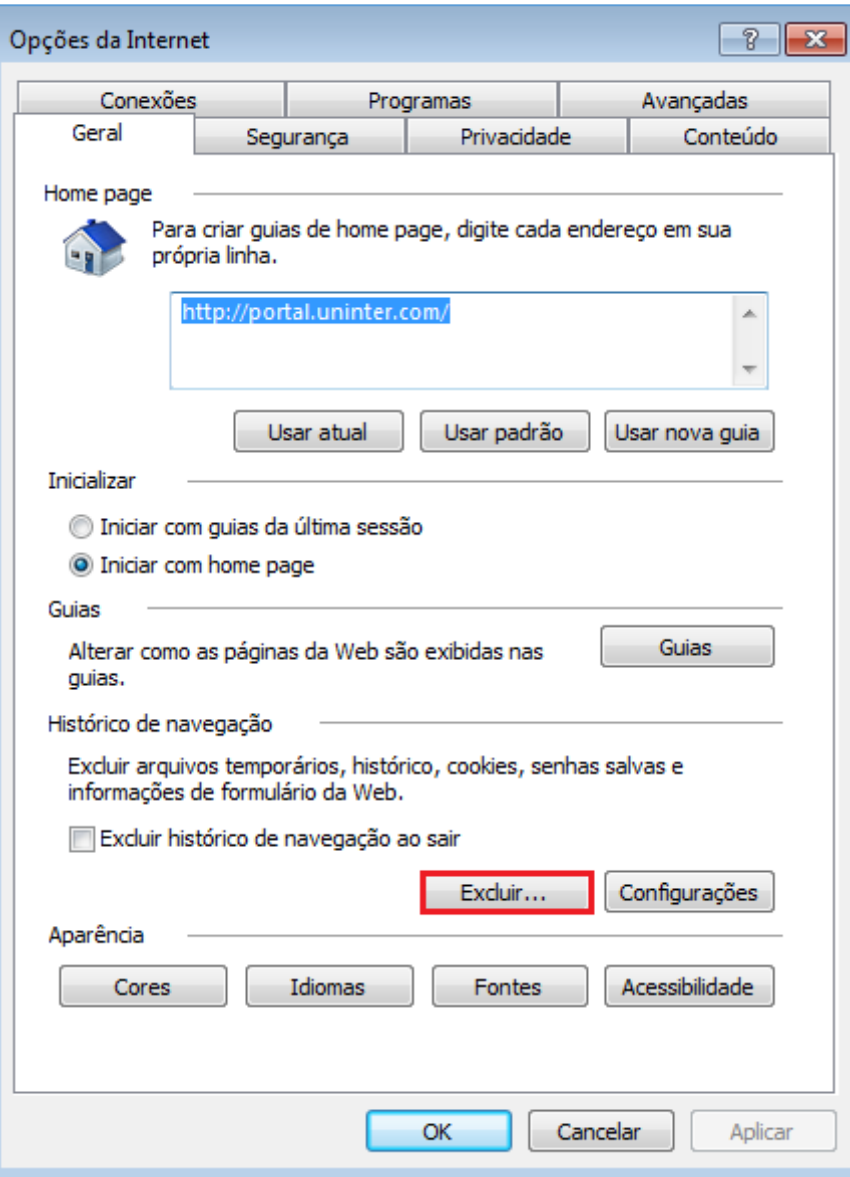

A opção de Excluir Histórico de Navegação será aberta.

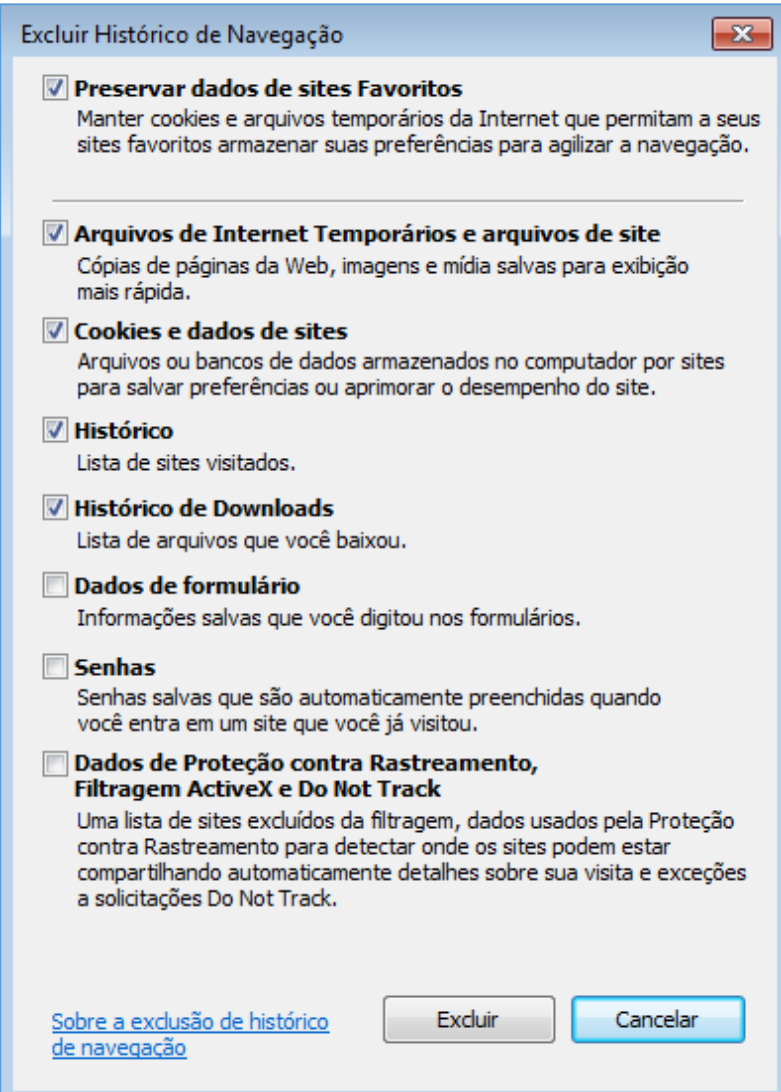

**4º Passo:** Nas opções listadas, mantenha Preservar dados de sites Favoritos, Arquivos de Internet Temporários e arquivos de site, Cookies e dados de sites, Histórico e Histórico de Downloads marcados e clique em Excluir.

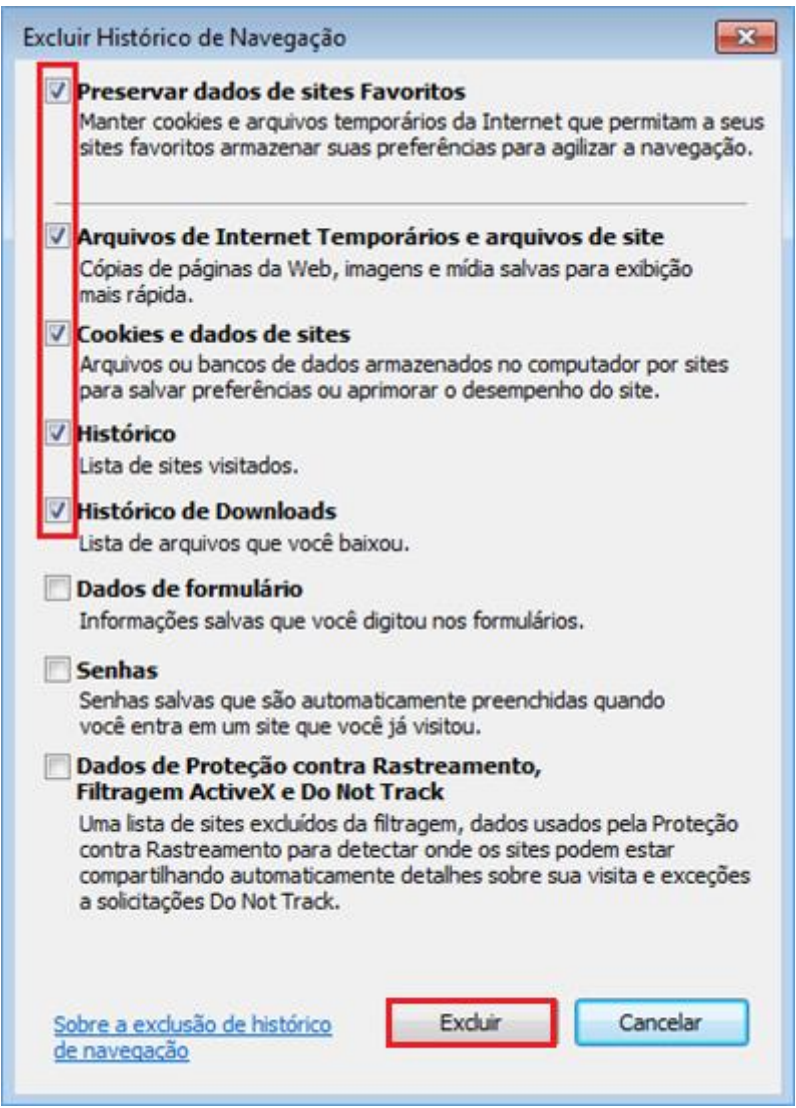

**5º Passo:** Assim que a limpeza for concluída a mensagem abaixo será exibida no Rodapé da página.

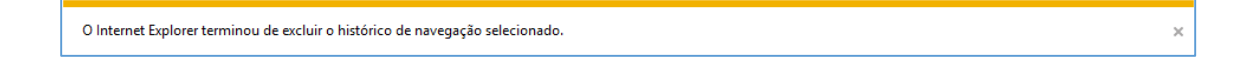

**6º Passo:** Feche a mensagem e as Opções da Internet.

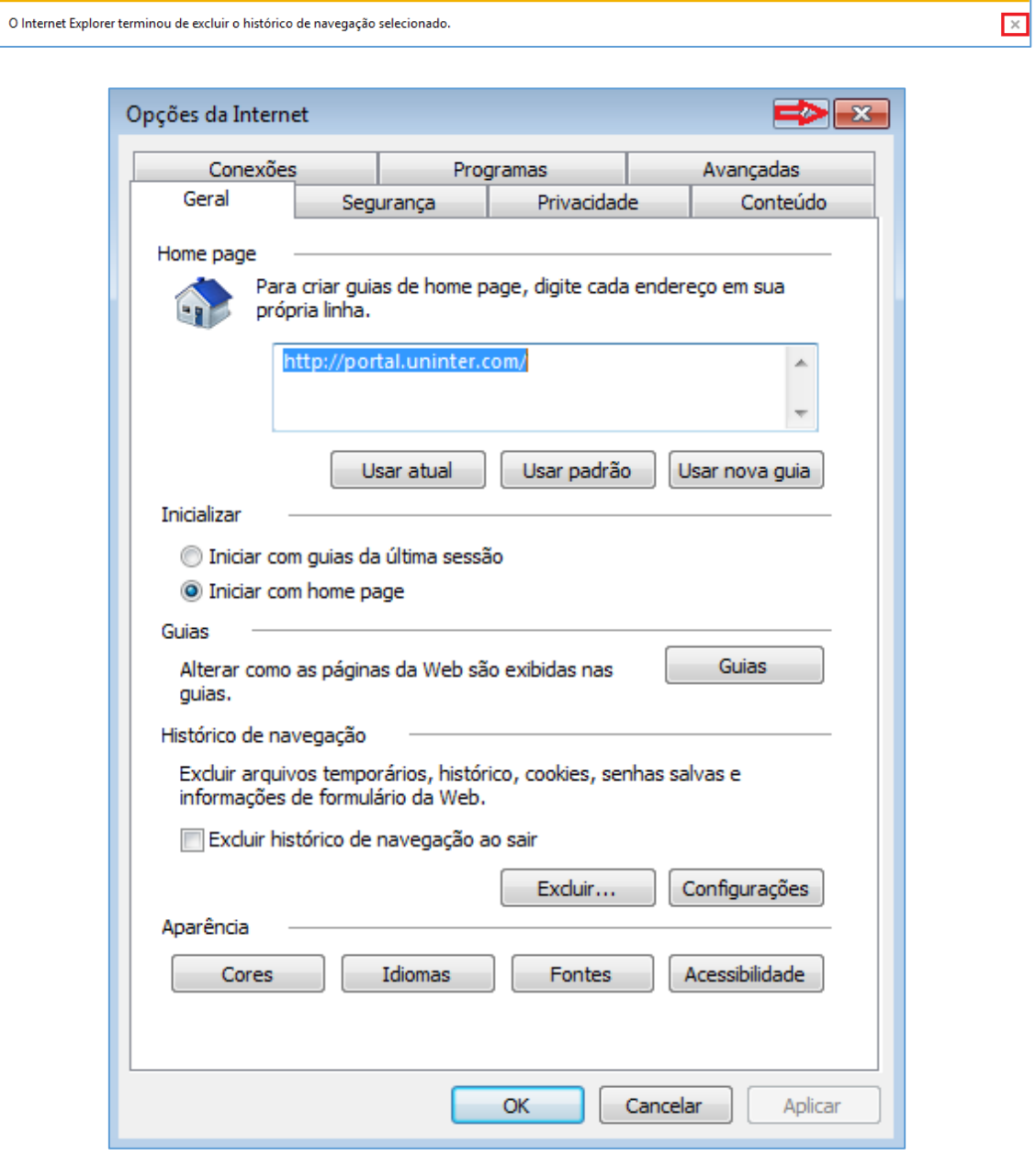

**7º Passo:** Logo em seguida pressione a tecla F5 para atualizar e aguarde o final do carregamento da página.

Pronto! A limpeza foi concluída.

[Voltar ao início do tutorial](#page-0-0)

#### **INTERNET EXPLORER 9**

<span id="page-18-0"></span>**1º Passo:** Abra o Internet Explorer e logo em seguida clique na Engrenagem no canto superior direito da Tela.

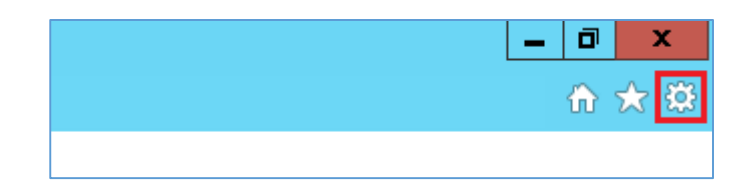

**2º Passo:** No menu clique em Opções da Internet.

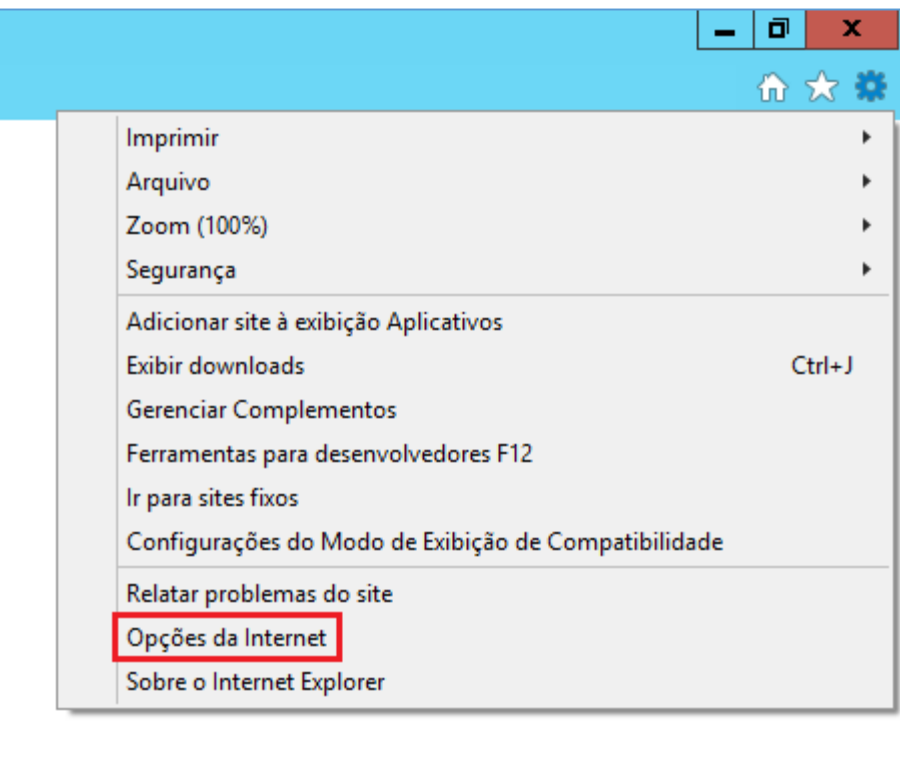

A janela abaixo será aberta.

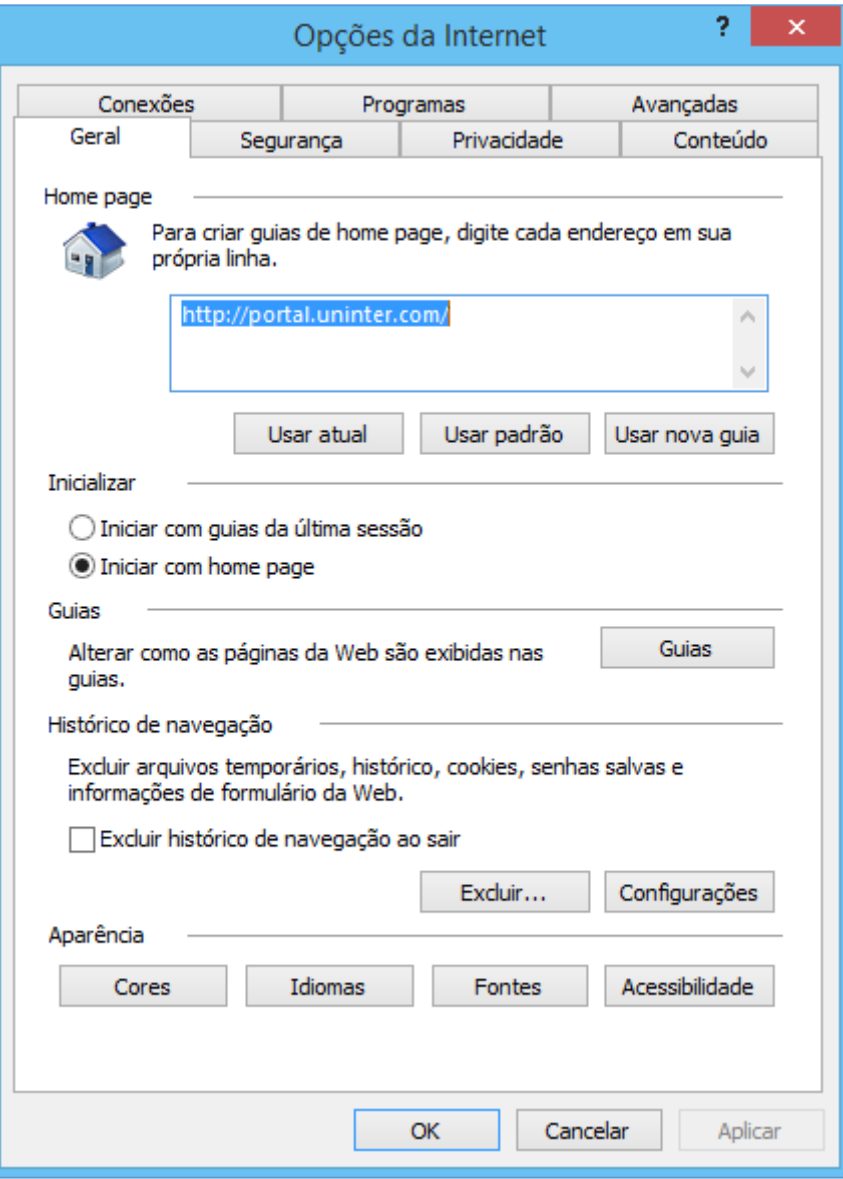

**3º Passo:** Na aba Geral localize a opção Histórico de Navegação e clique em Excluir.

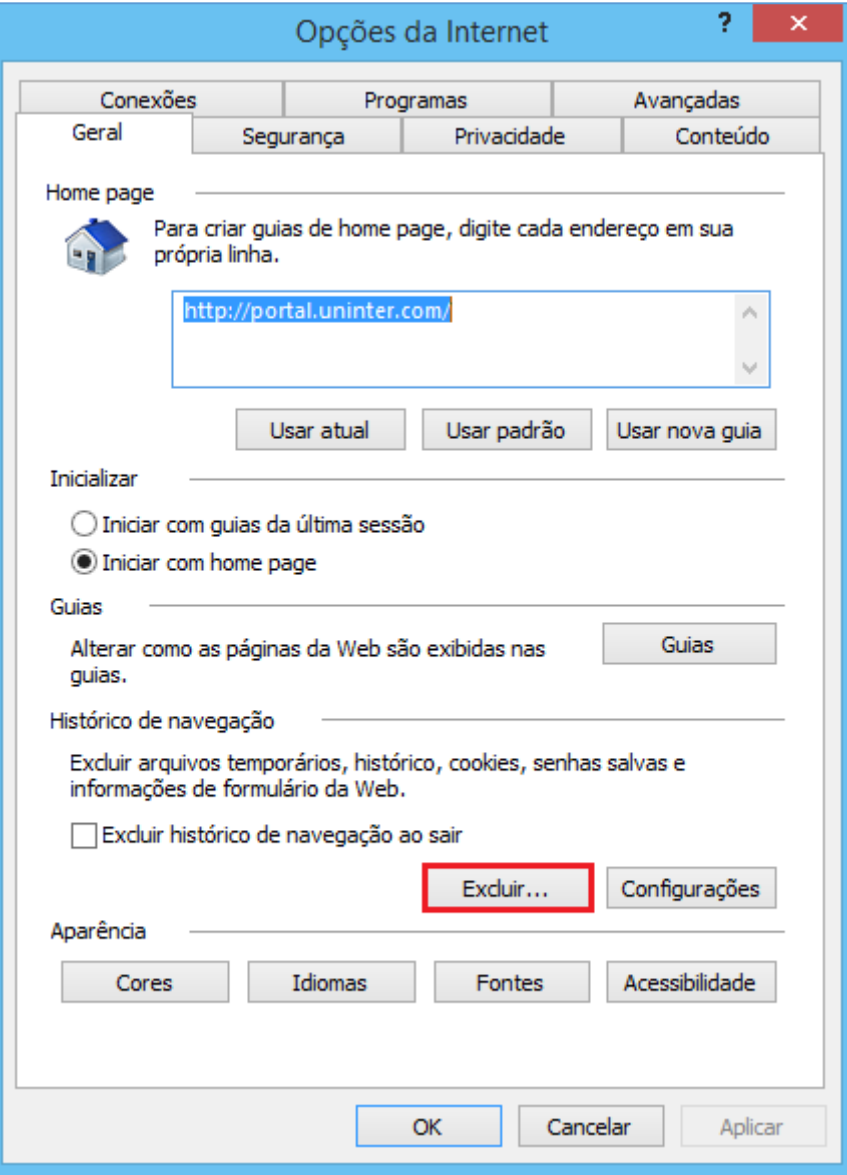

A opção de Excluir Histórico de Navegação será aberta.

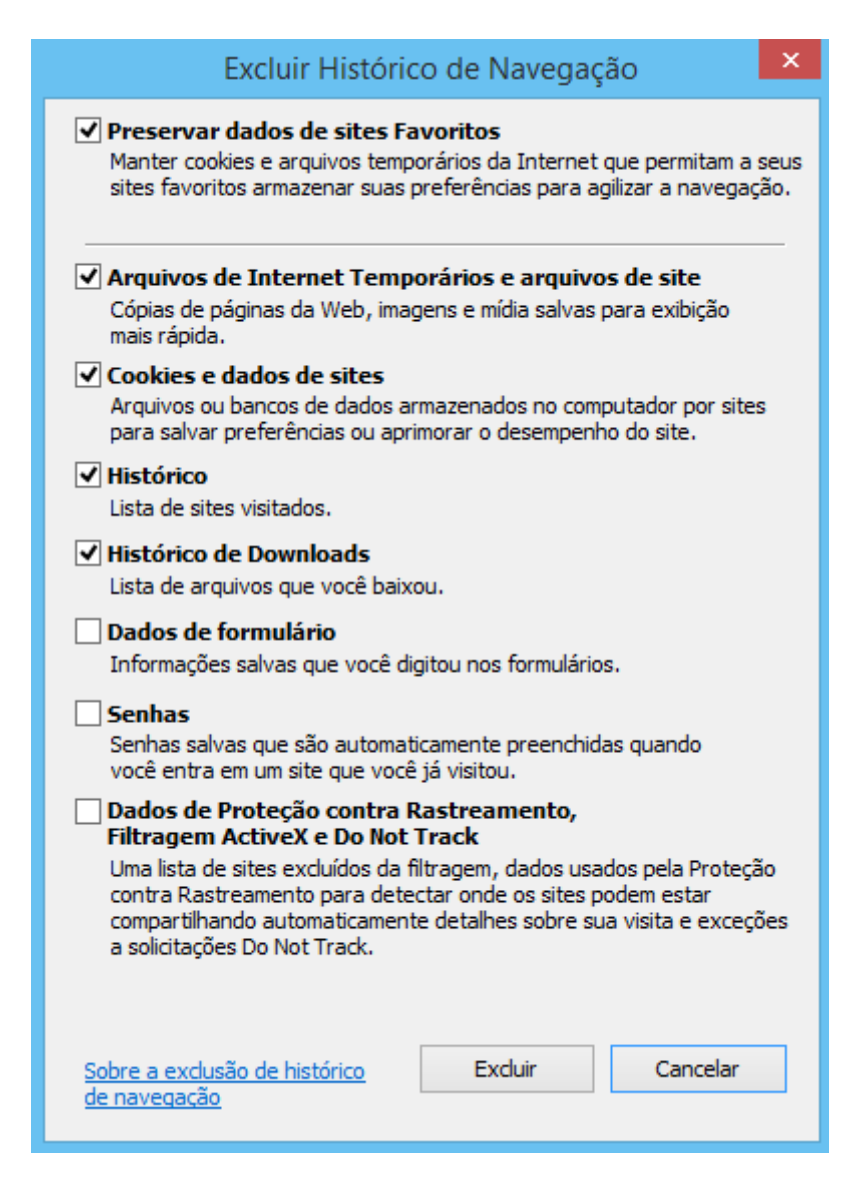

**4º Passo:** Nas opções listadas, mantenha Preservar dados de sites Favoritos, Arquivos de Internet Temporários e arquivos de site, Cookies e dados de sites, Histórico e Histórico de Downloads marcados e clique em Excluir.

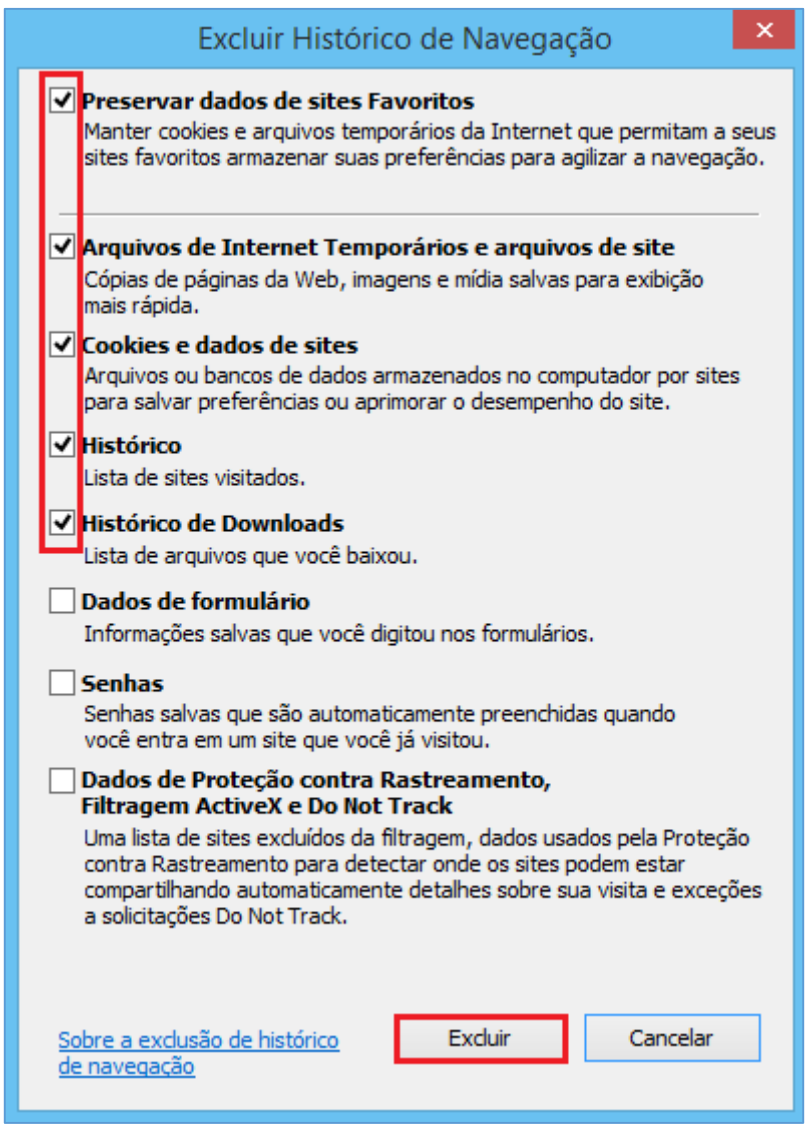

**5º Passo:** Assim que a limpeza for concluída a mensagem abaixo será exibida no Rodapé da página.

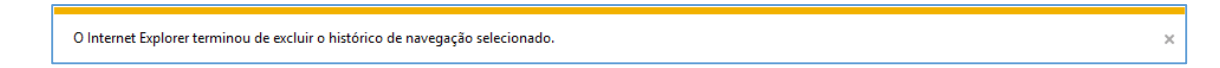

**6º Passo:** Feche a mensagem e as Opções da Internet.

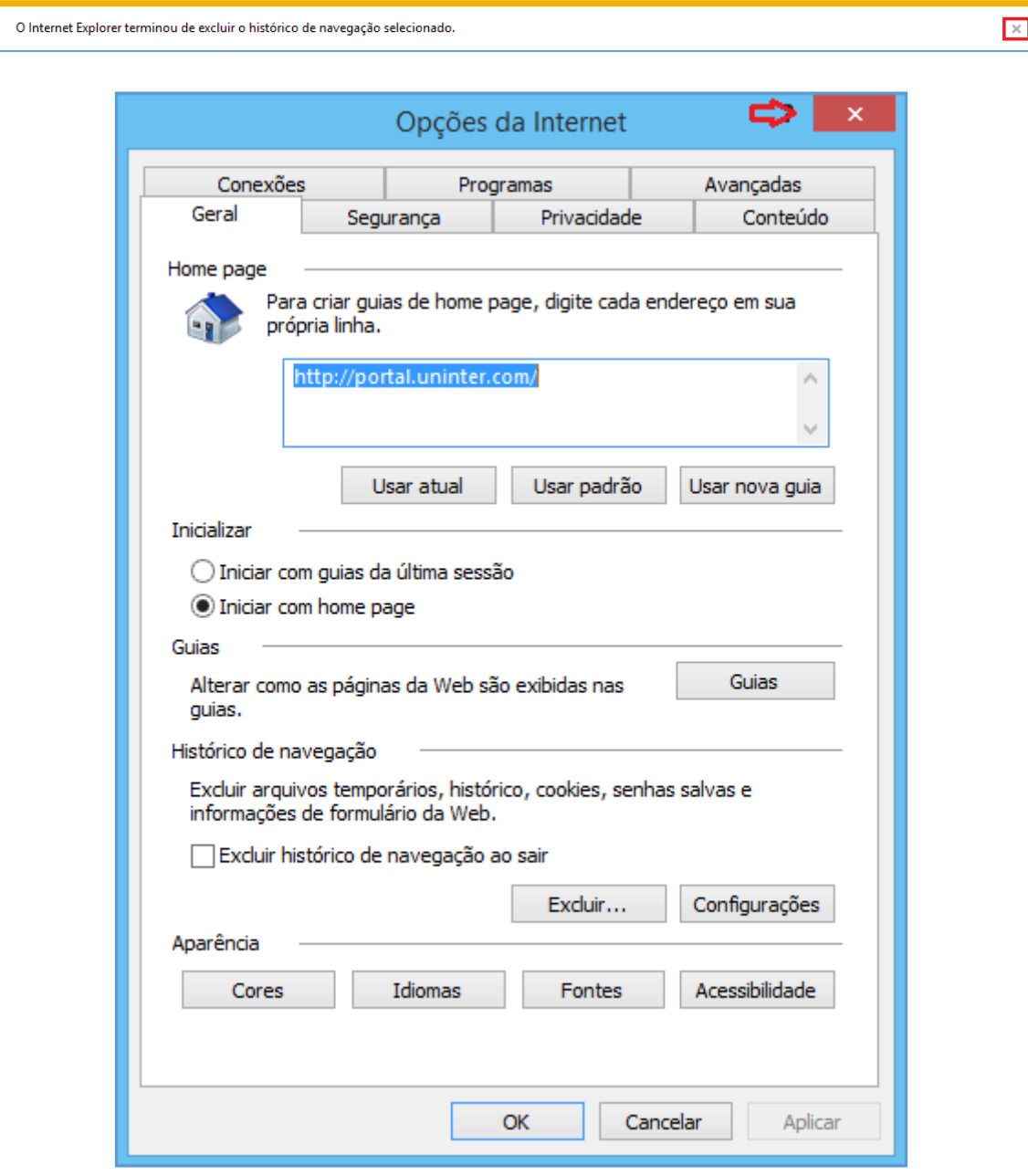

**7º Passo:** Logo em seguida pressione a tecla F5 e aguarde o final do carregamento da página.

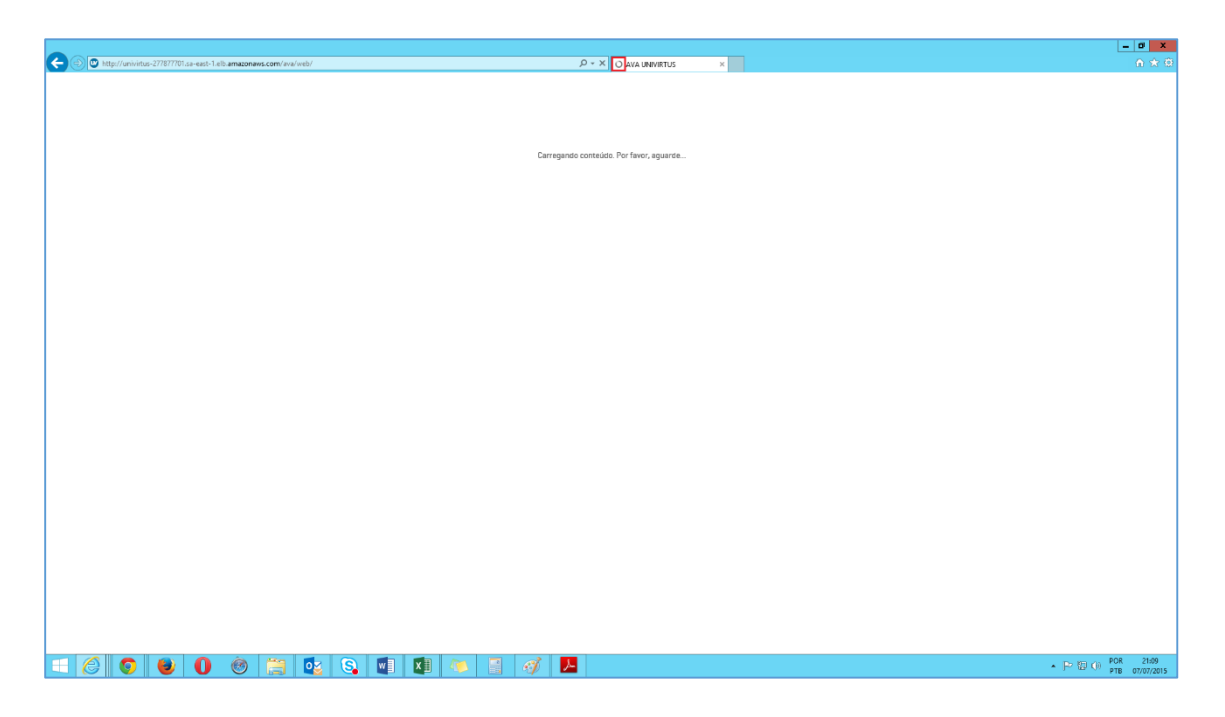

Pronto! A limpeza foi concluída.

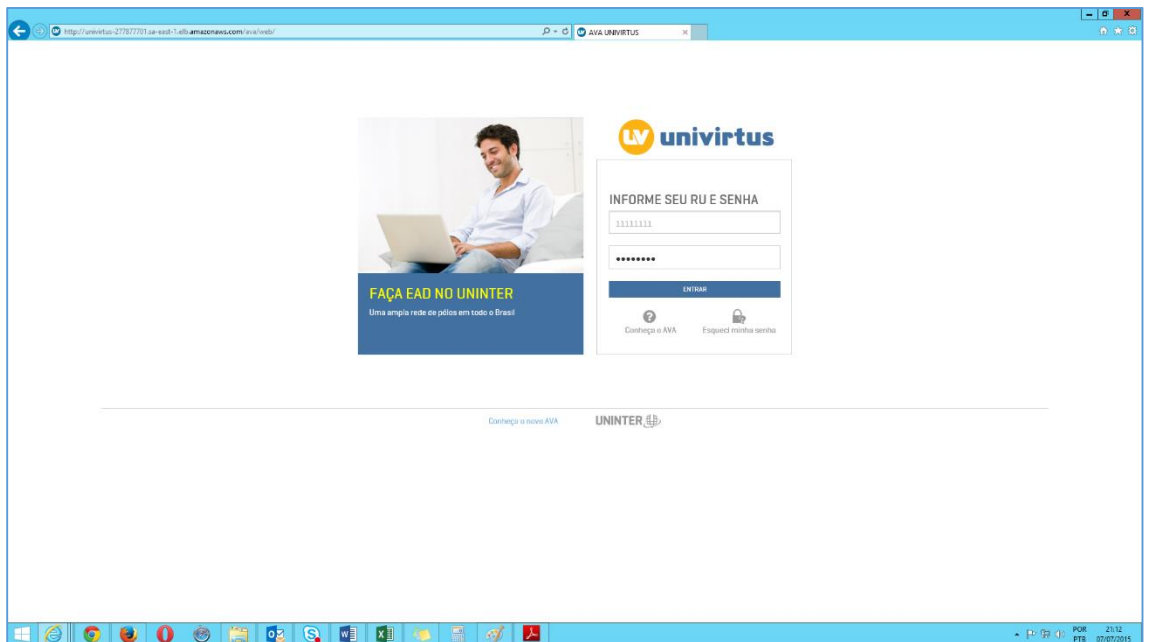

[Voltar ao início do tutorial](#page-0-0)

### **INTERNET EXPLORER 10**

<span id="page-25-0"></span>**1º Passo:** Abra o Internet Explorer e logo em seguida clique na Engrenagem no canto superior direito da Tela.

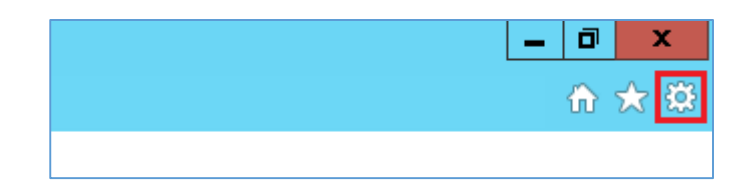

**2º Passo:** No menu clique em Opções da Internet.

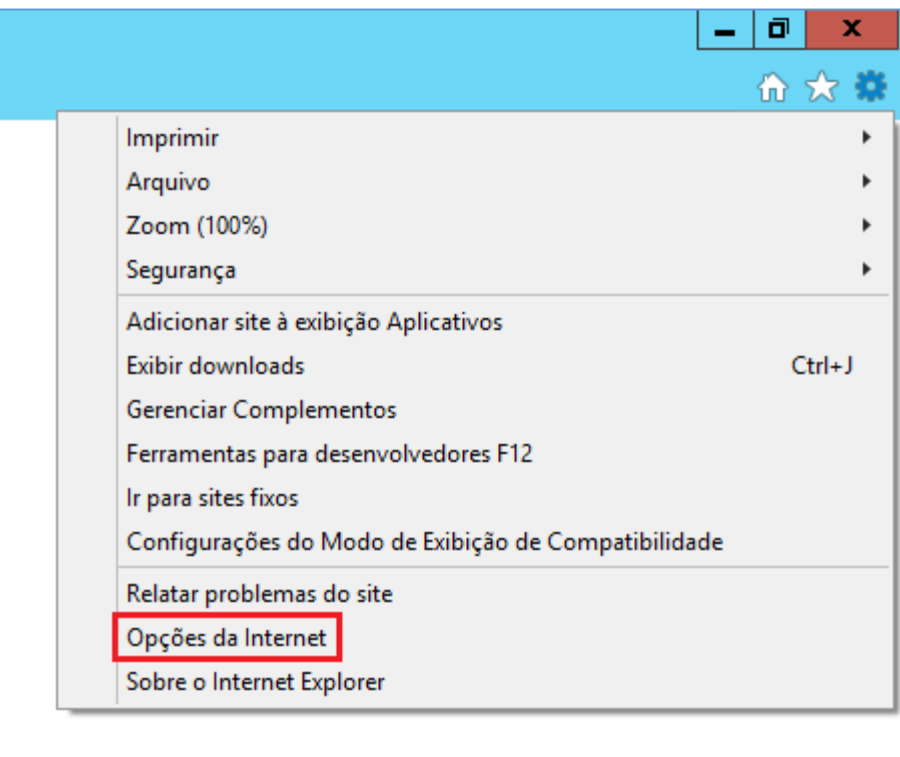

A janela abaixo será aberta.

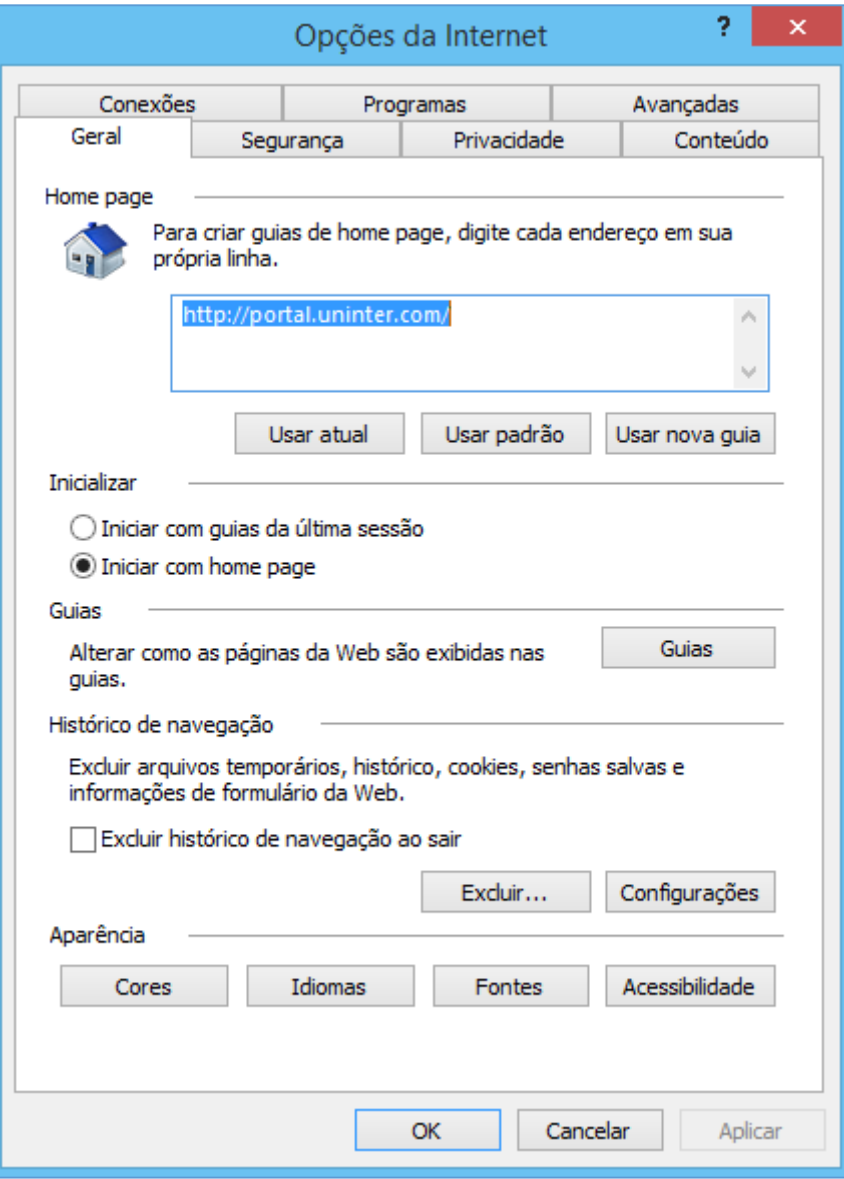

**3º Passo:** Na aba Geral localize a opção Histórico de Navegação e clique em Excluir.

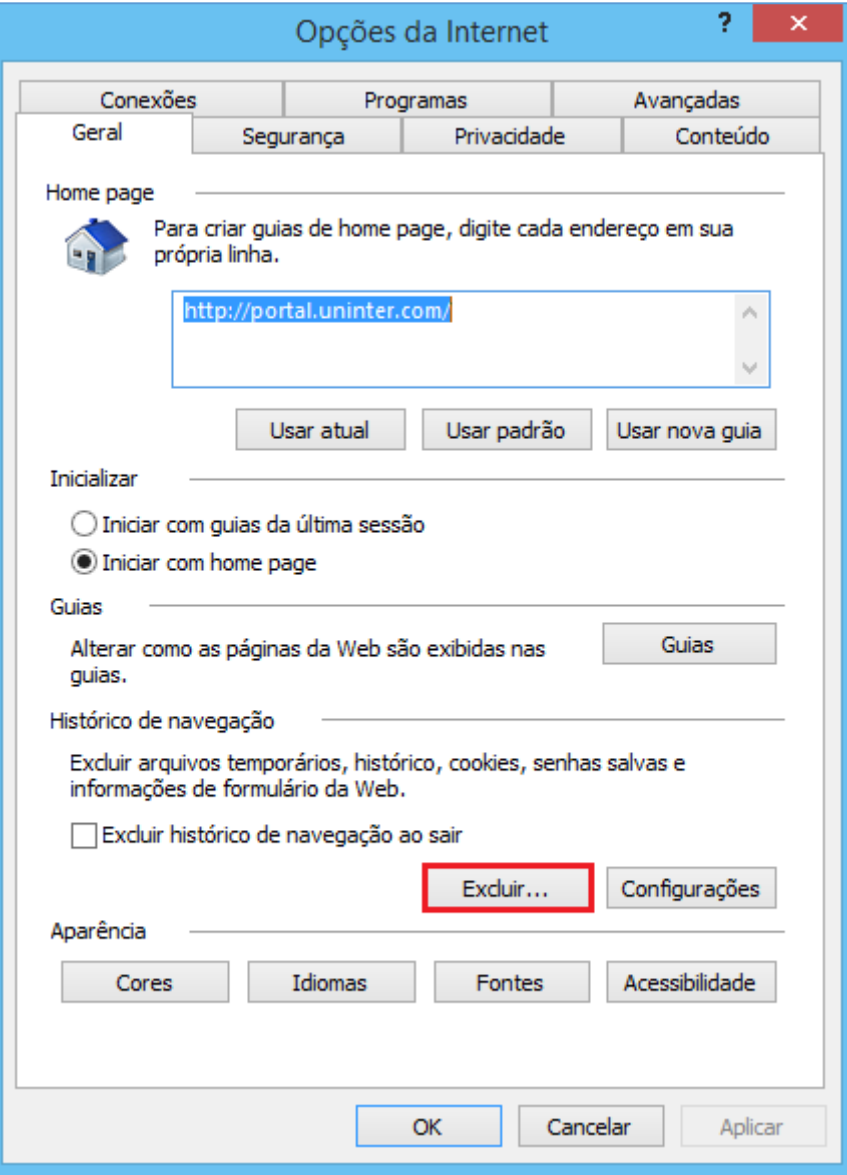

A opção de Excluir Histórico de Navegação será aberta.

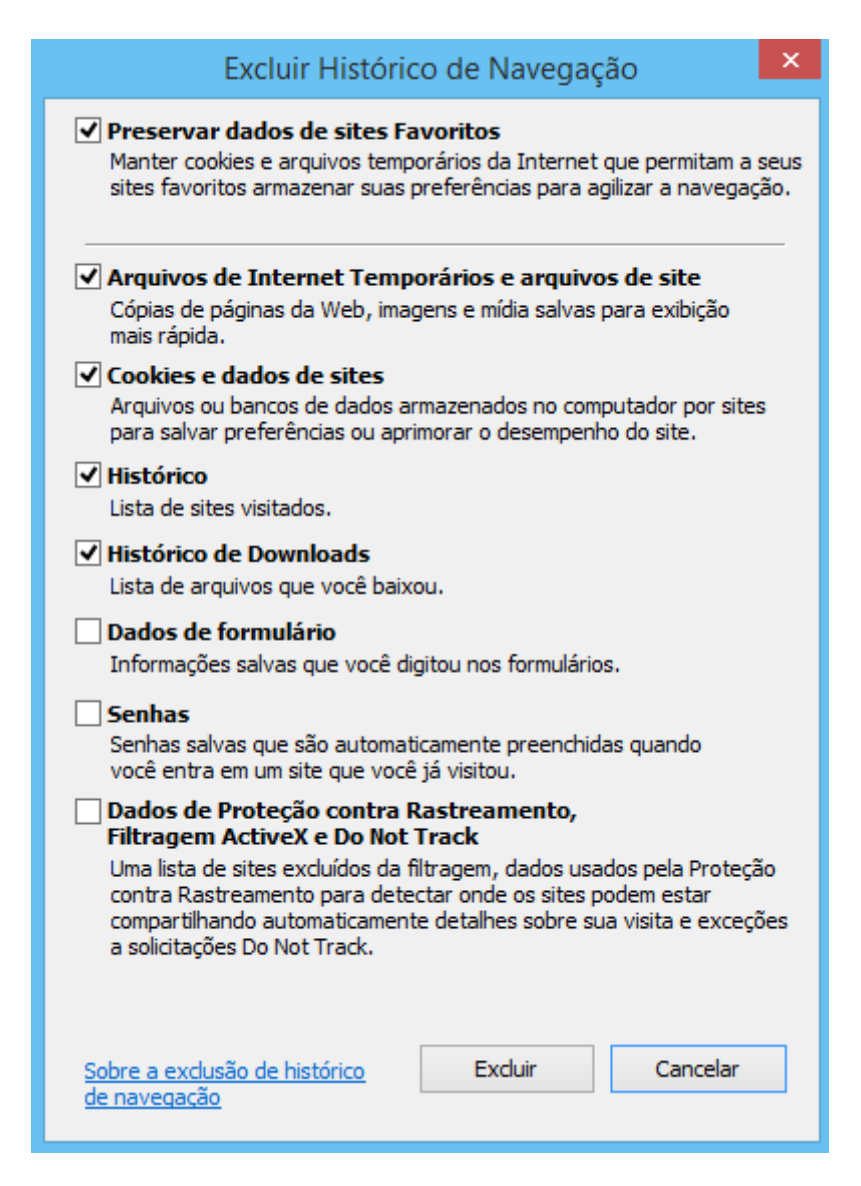

**4º Passo:** Nas opções listadas, mantenha Preservar dados de sites Favoritos, Arquivos de Internet Temporários e arquivos de site, Cookies e dados de sites, Histórico e Histórico de Downloads marcados e clique em Excluir.

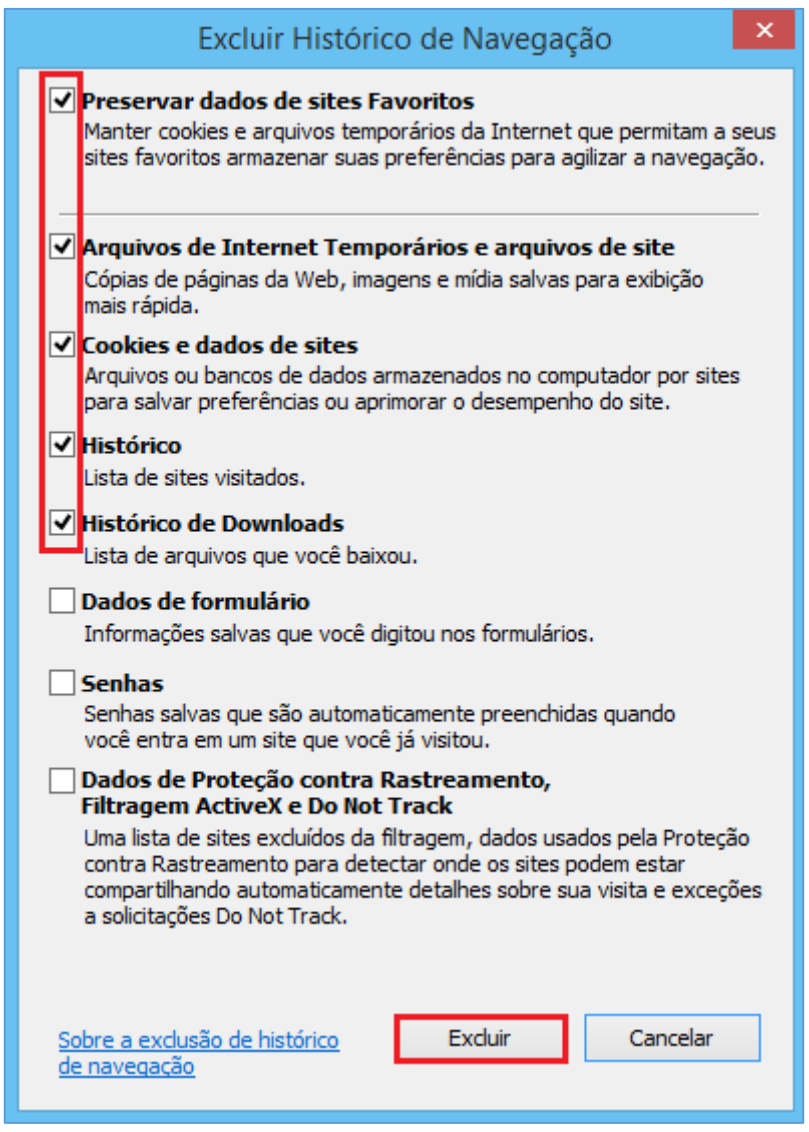

**5º Passo:** Assim que a limpeza for concluída a mensagem abaixo será exibida no Rodapé da página.

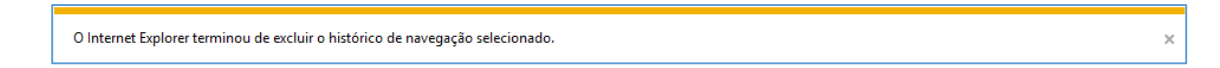

**6º Passo:** Feche a mensagem e as Opções da Internet.

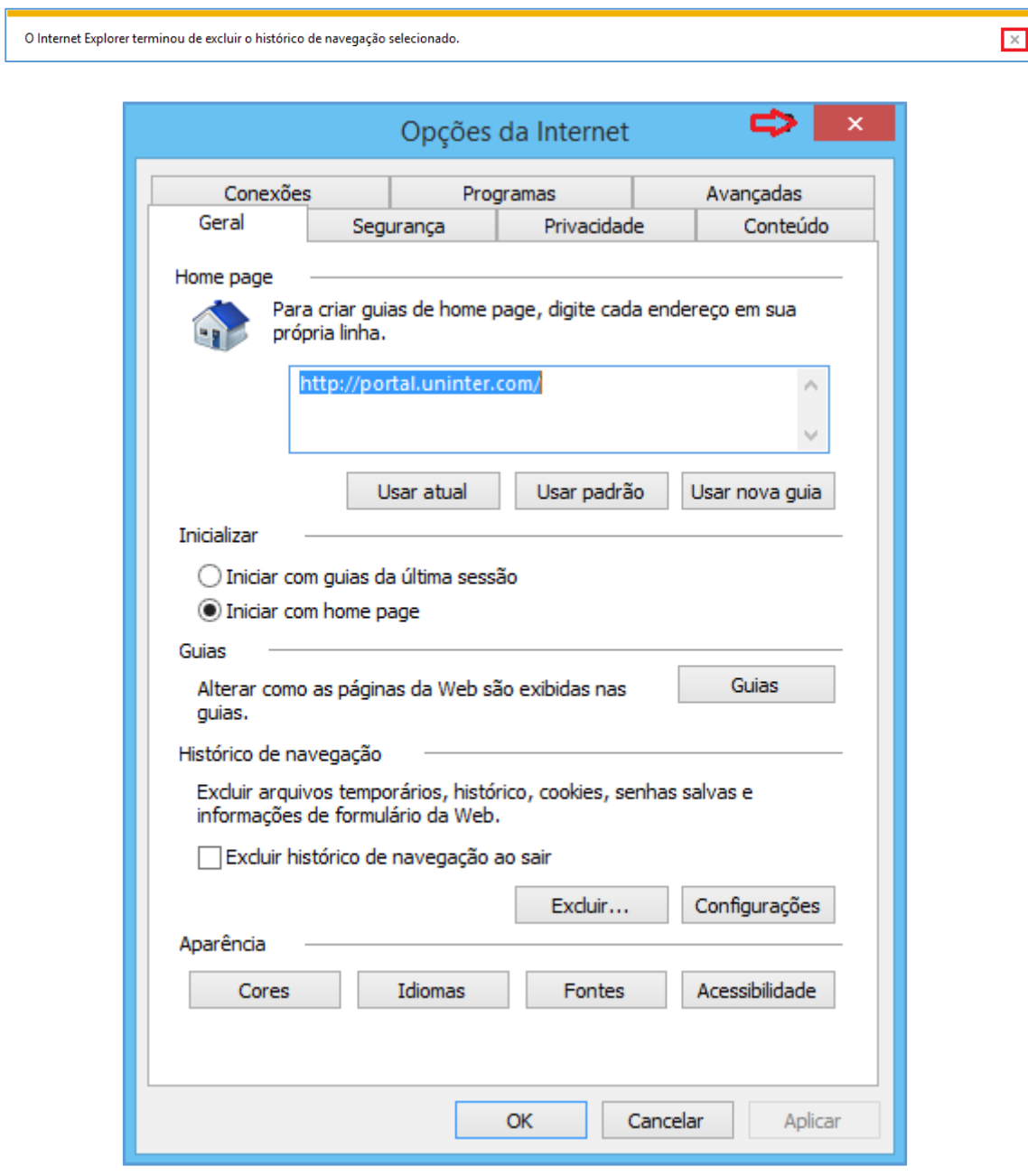

**7º Passo:** Logo em seguida pressione a tecla F5 e aguarde o final do carregamento da página.

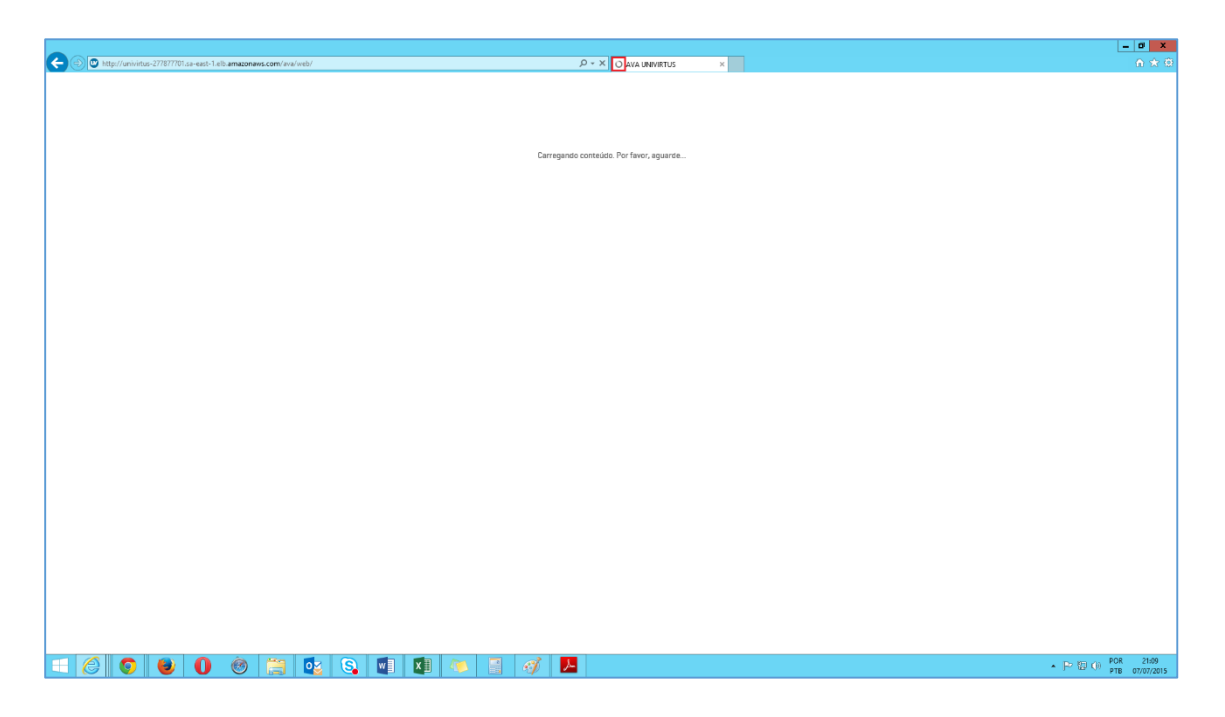

Pronto! A limpeza foi concluída.

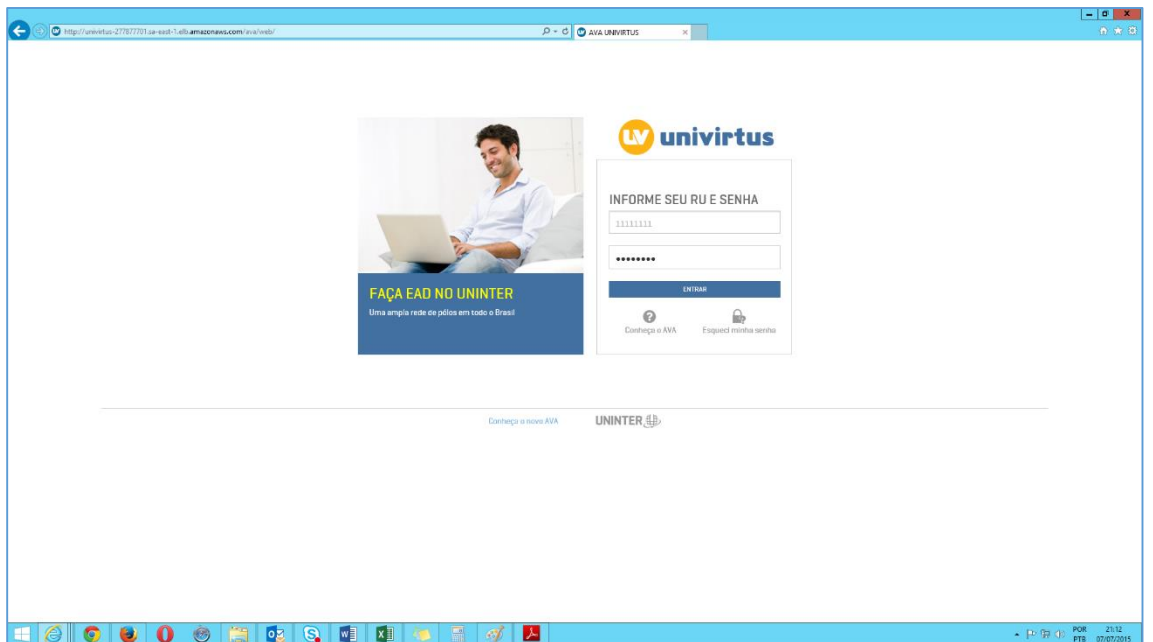

[Voltar ao início do tutorial](#page-0-0)

### **INTERNET EXPLORER 11**

<span id="page-32-0"></span>**1º Passo:** Abra o Internet Explorer e logo em seguida clique na Engrenagem no canto superior direito da Tela.

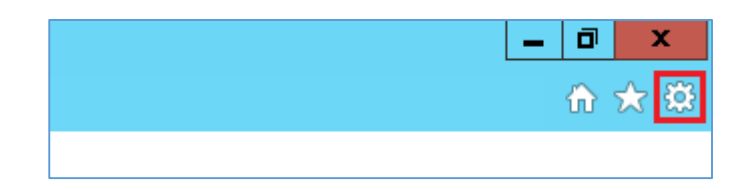

**2º Passo:** No menu clique em Opções da Internet.

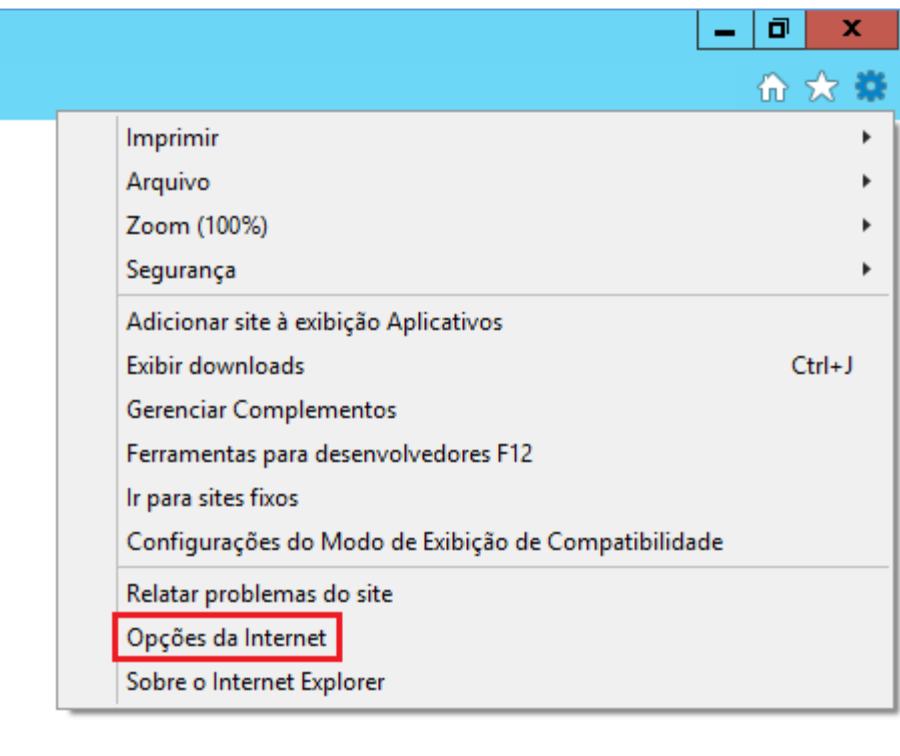

A janela abaixo será aberta.

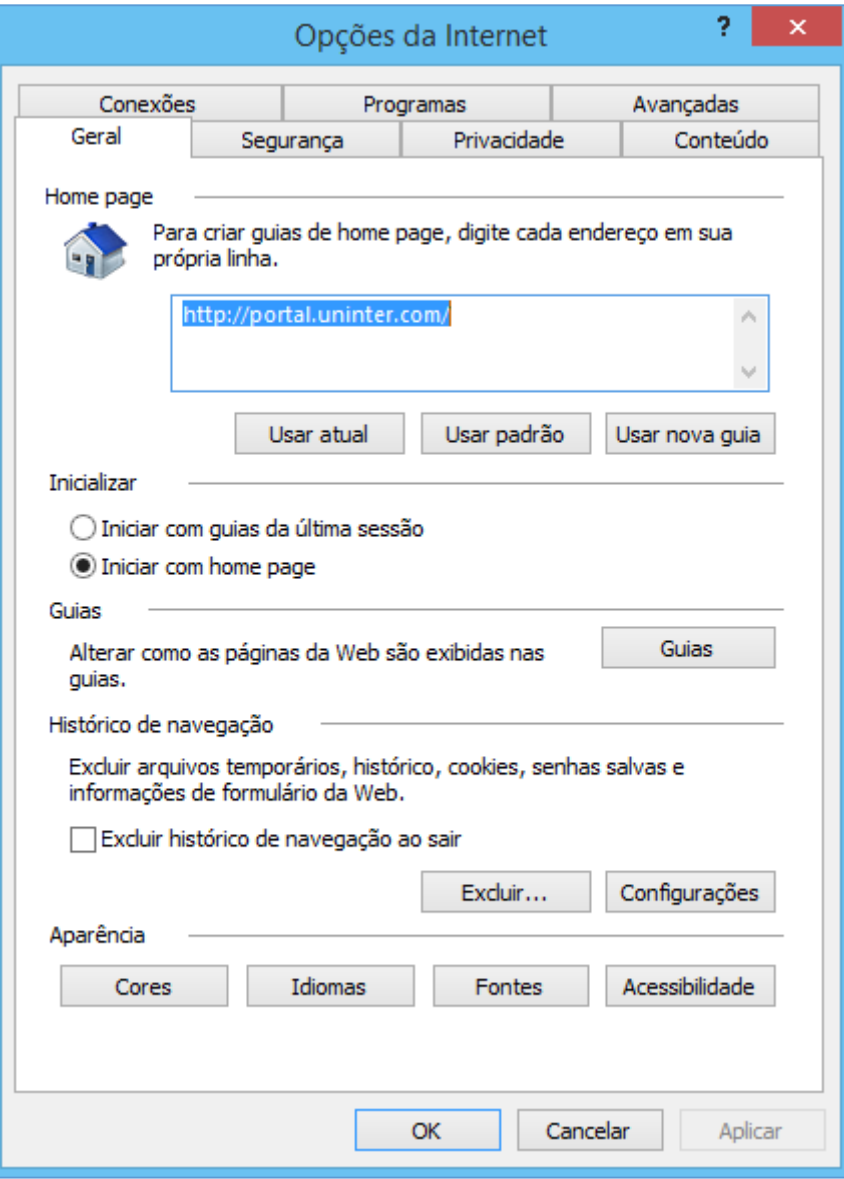

**3º Passo:** Na aba Geral localize a opção Histórico de Navegação e clique em Excluir.

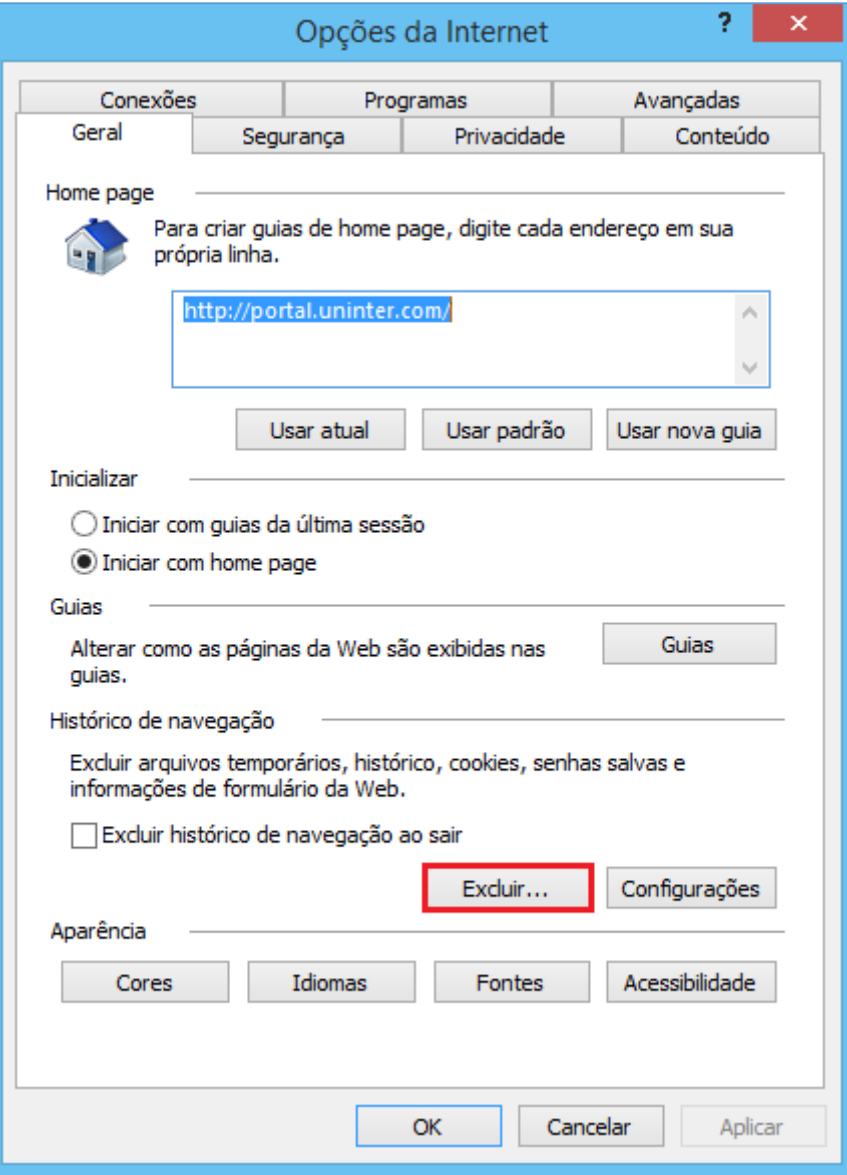

A opção de Excluir Histórico de Navegação será aberta.

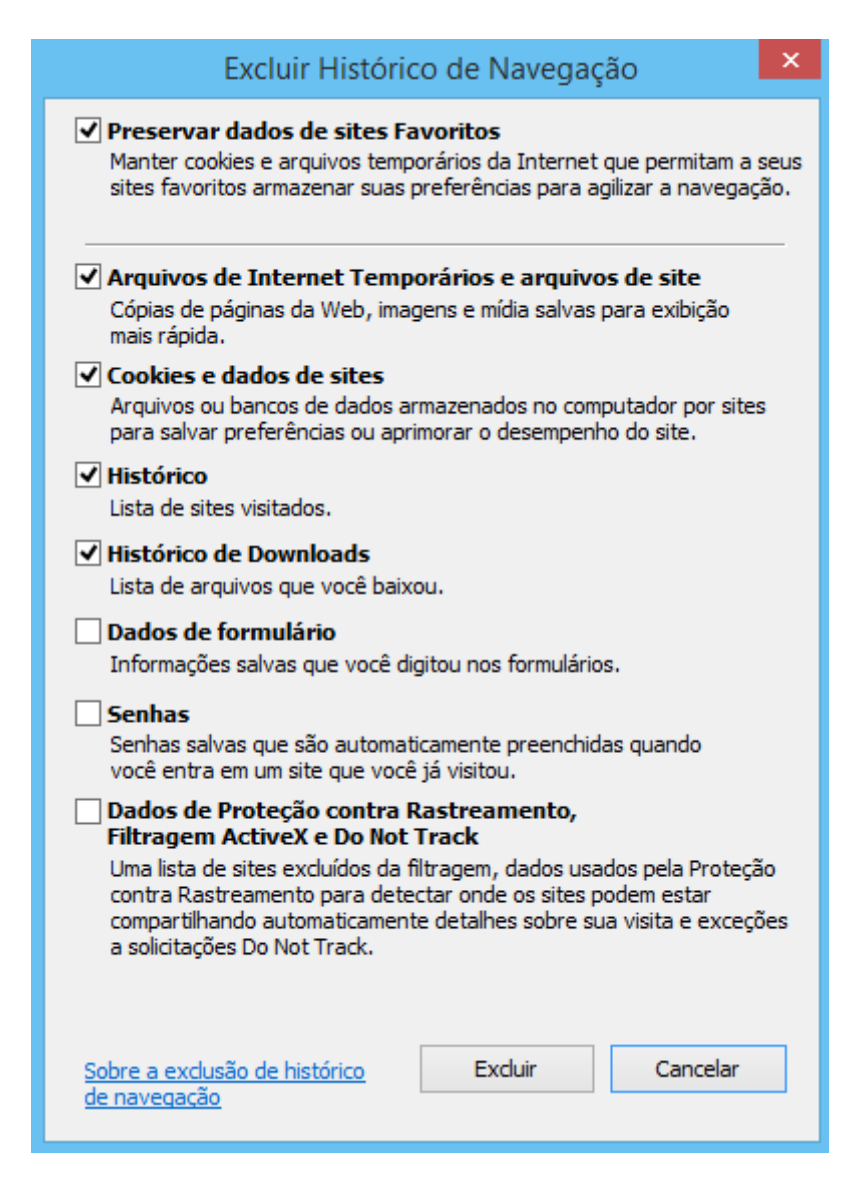

**4º Passo:** Nas opções listadas, mantenha Preservar dados de sites Favoritos, Arquivos de Internet Temporários e arquivos de site, Cookies e dados de sites, Histórico e Histórico de Downloads marcados e clique em Excluir.

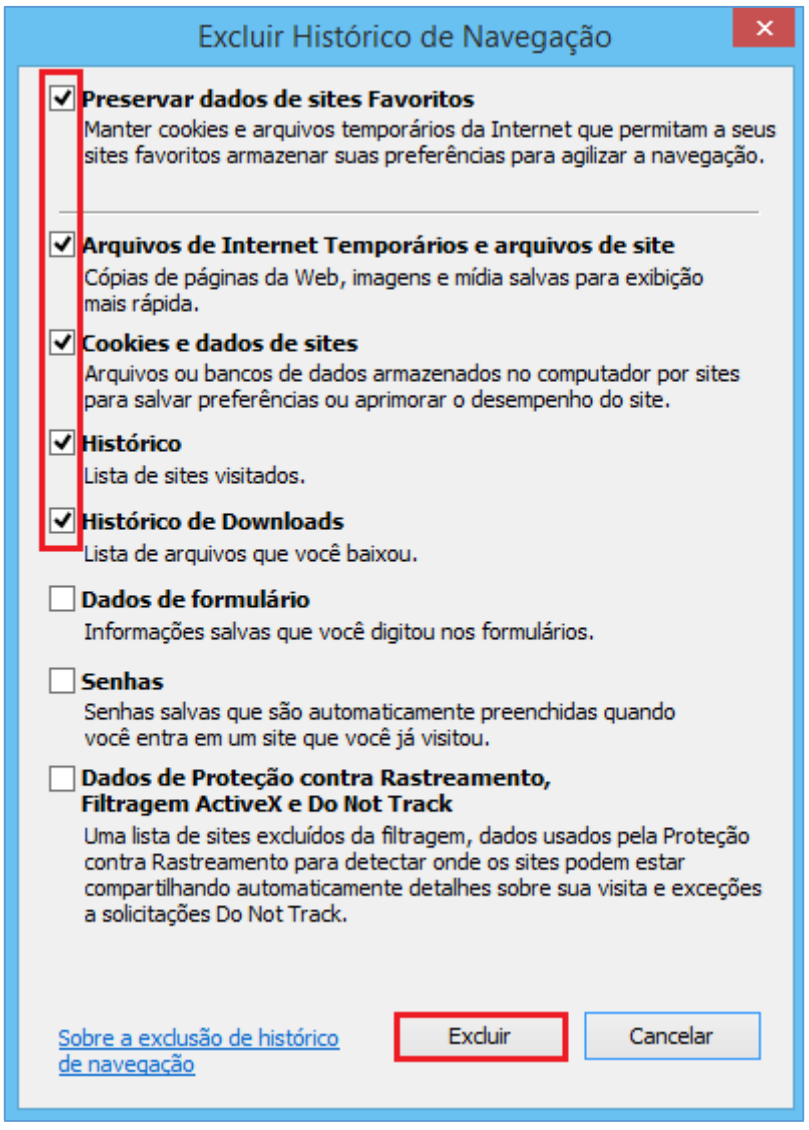

**5º Passo:** Assim que a limpeza for concluída a mensagem abaixo será exibida no Rodapé da página.

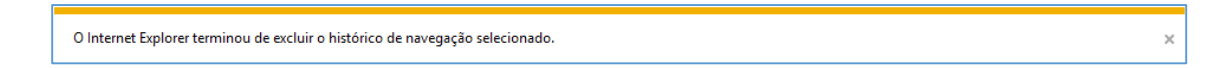

**6º Passo:** Feche a mensagem e as Opções da Internet.

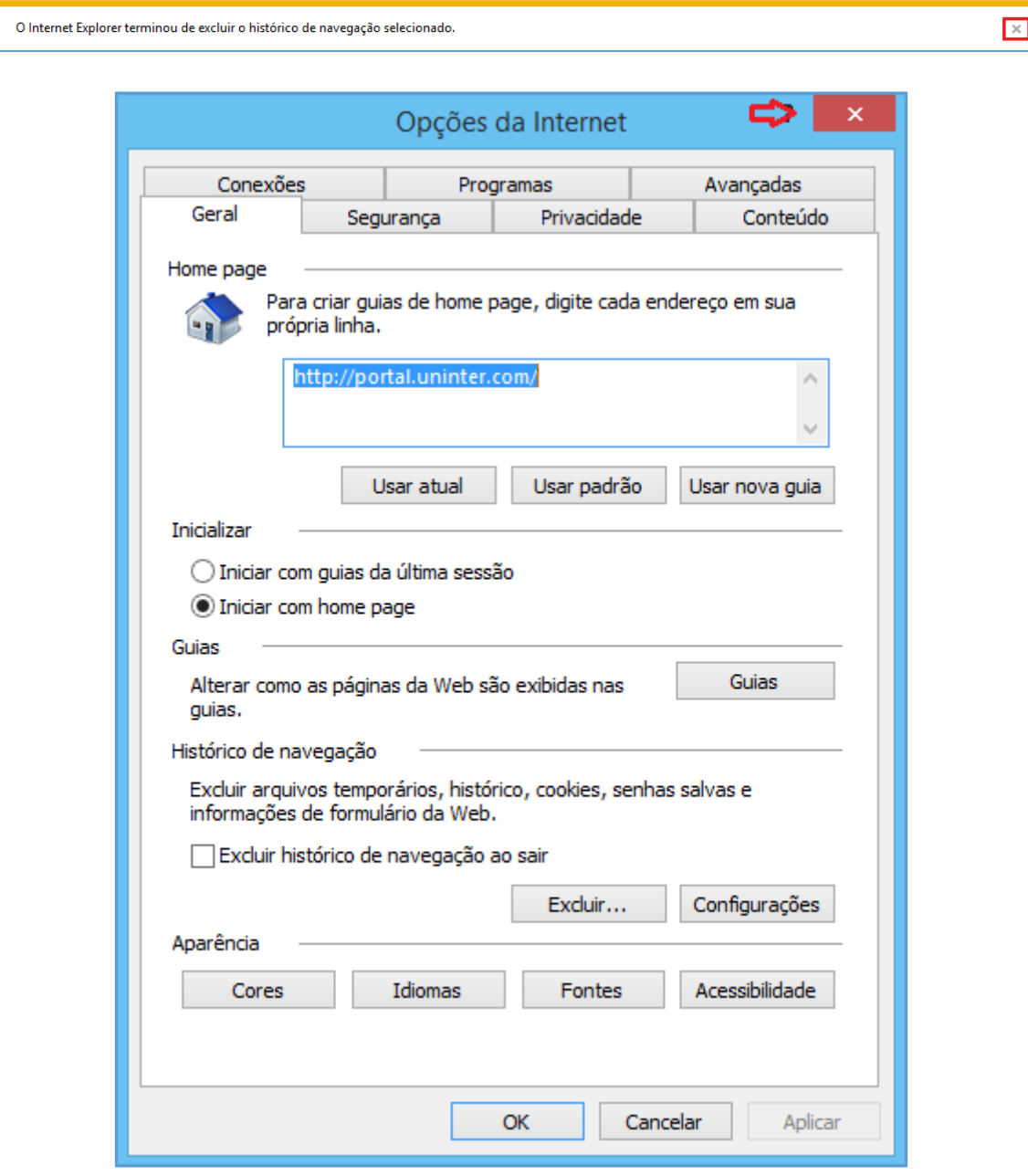

**7º Passo:** Logo em seguida pressione a tecla F5 e aguarde o final do carregamento da página.

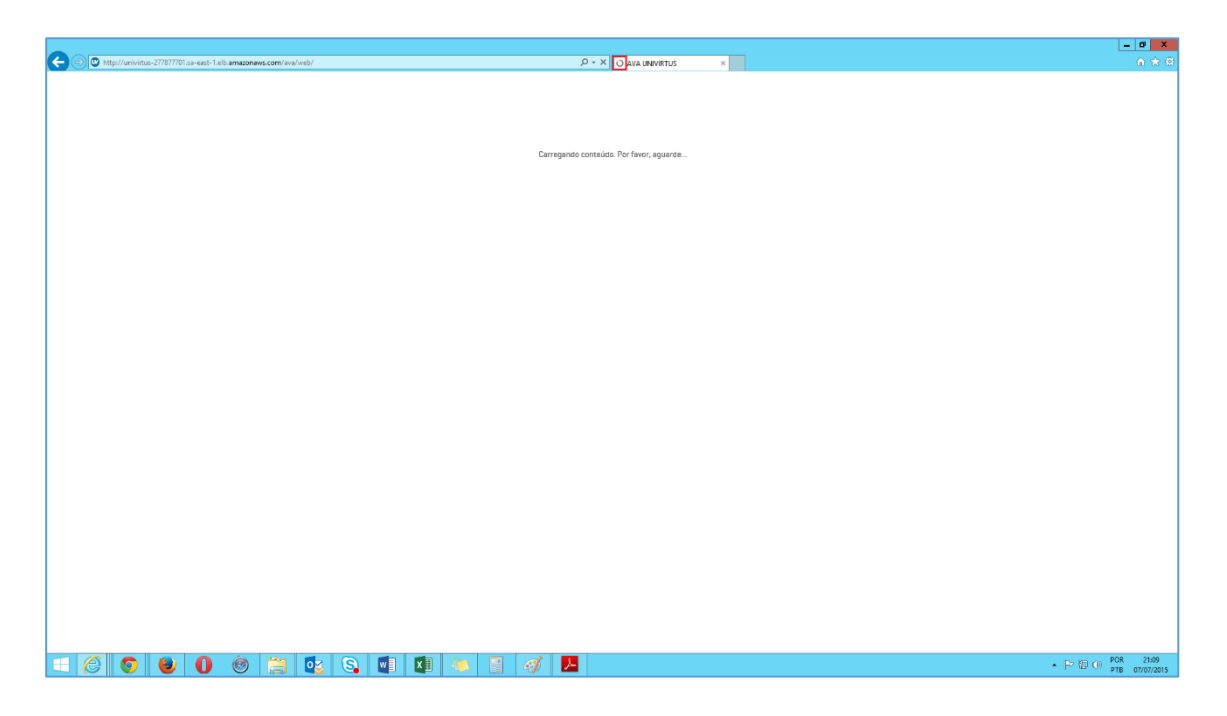

Pronto! A limpeza foi concluída.

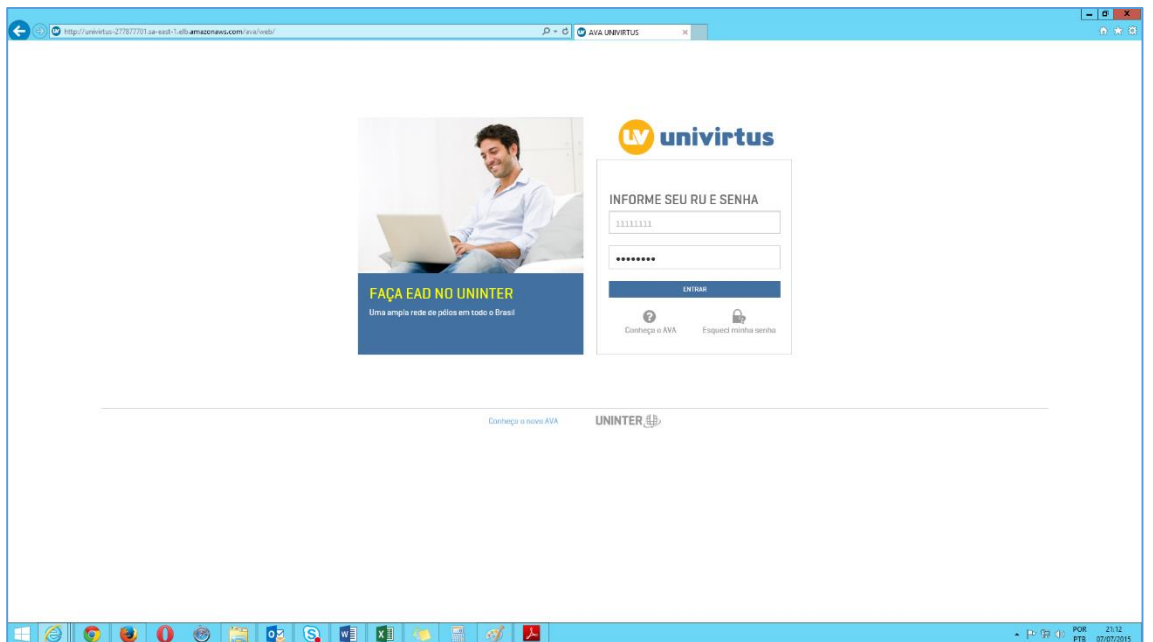

[Voltar ao início do tutorial](#page-0-0)

## **GOOGLE CHROME**

<span id="page-39-0"></span>**1º Passo:** Abra o Google Chrome e logo em seguida clique no Menu disponível no canto superior direito.

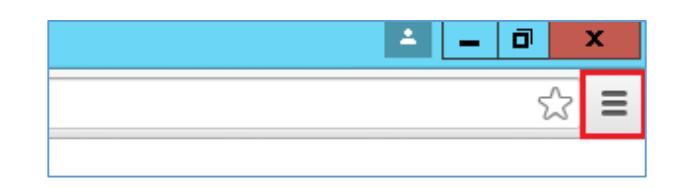

**2º Passo:** No menu clique na opção Histórico.

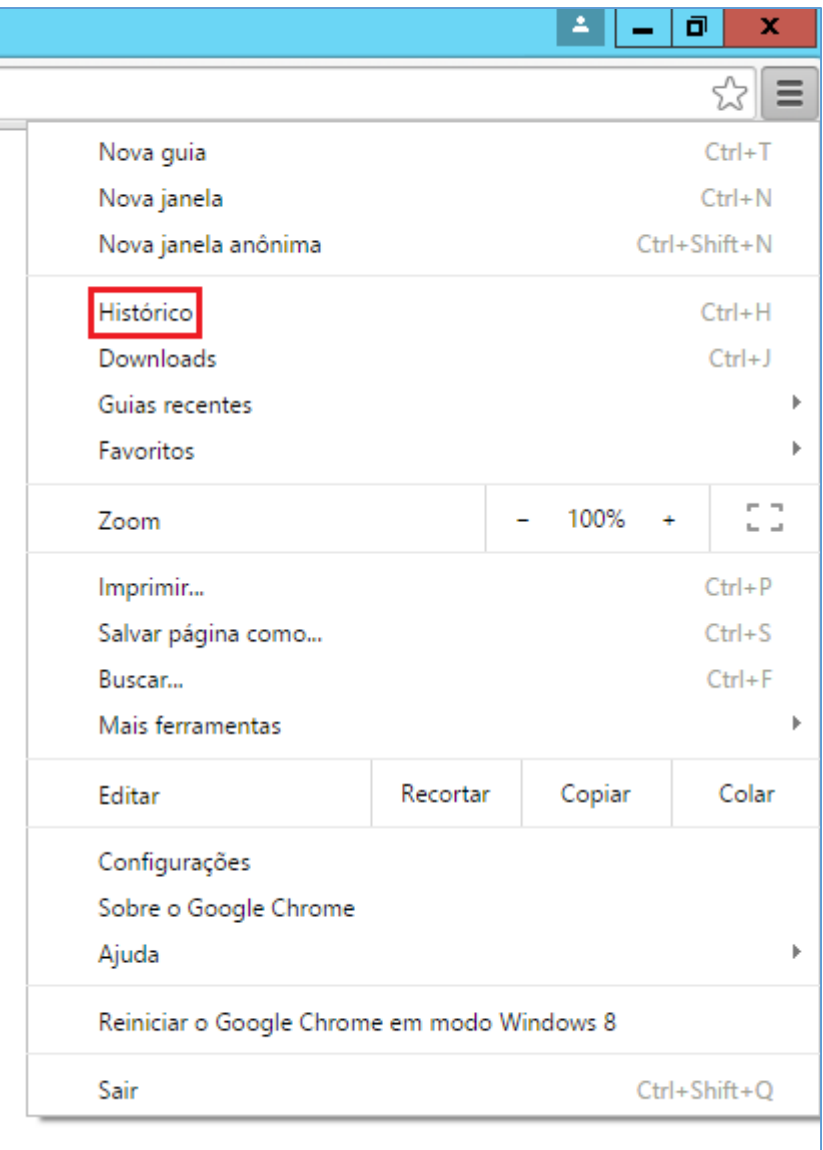

Uma nova aba será aberta com a Opção Histórico.

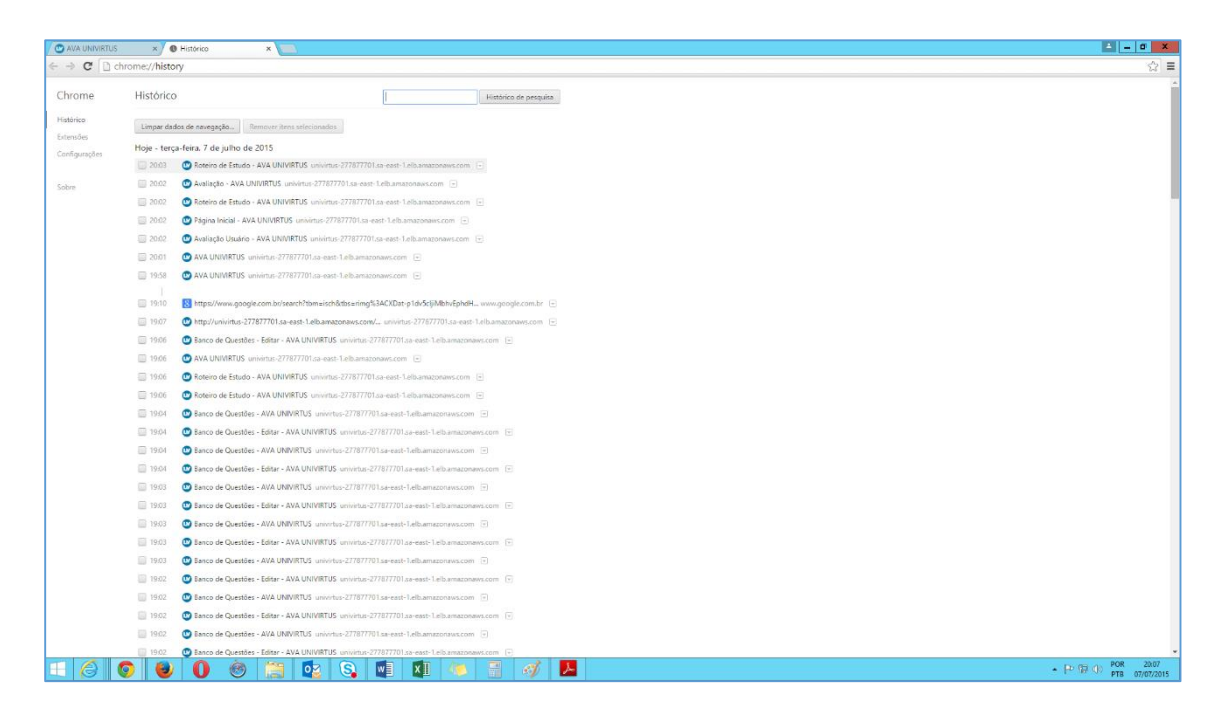

**3º Passo:** Logo em seguida clique em Limpar Dados de Navegação.

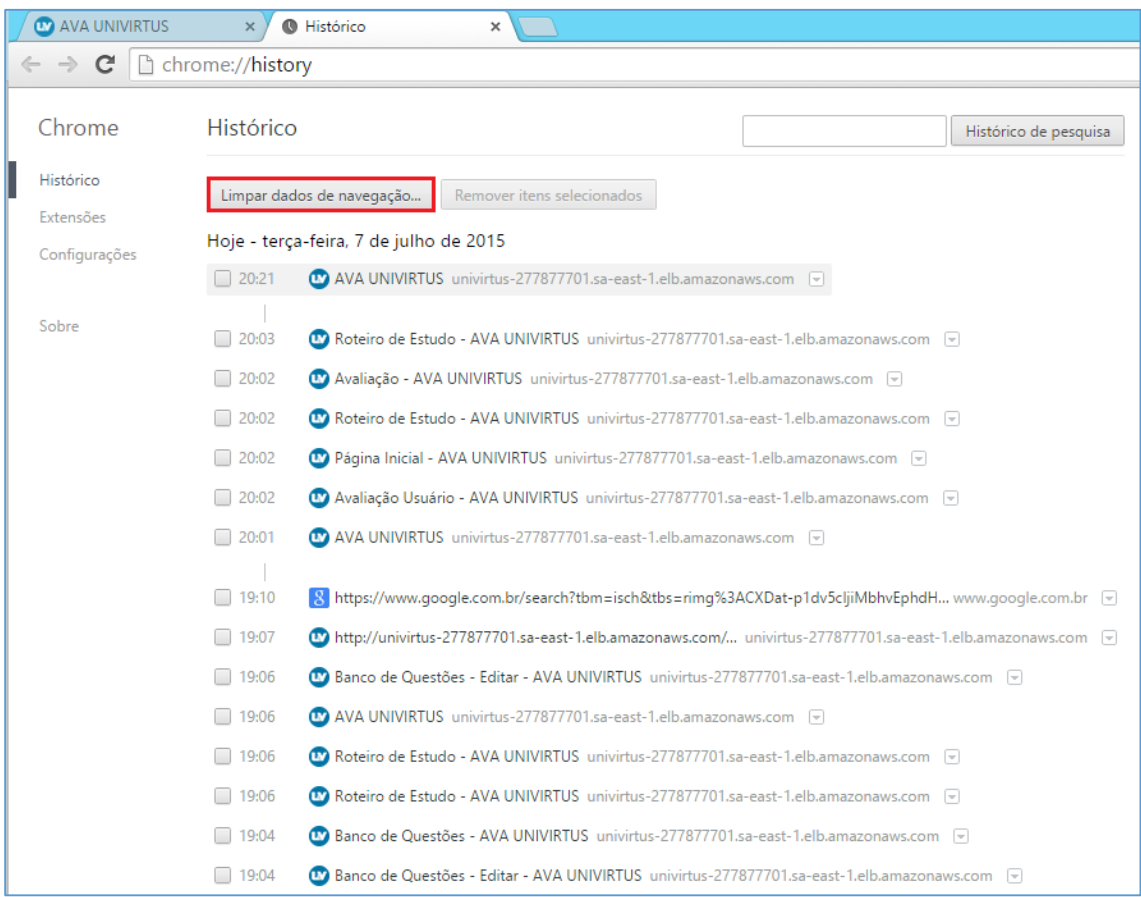

A janela abaixo será aberta.

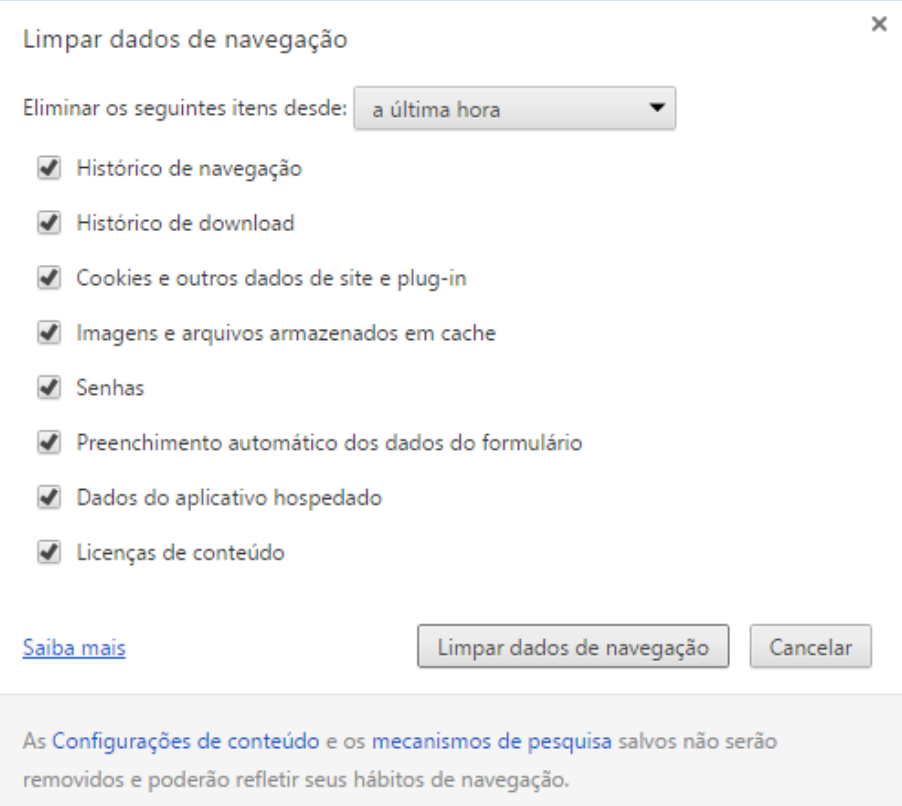

**4º Passo:** Em Eliminar os seguintes itens desde: selecione a opção o começo.

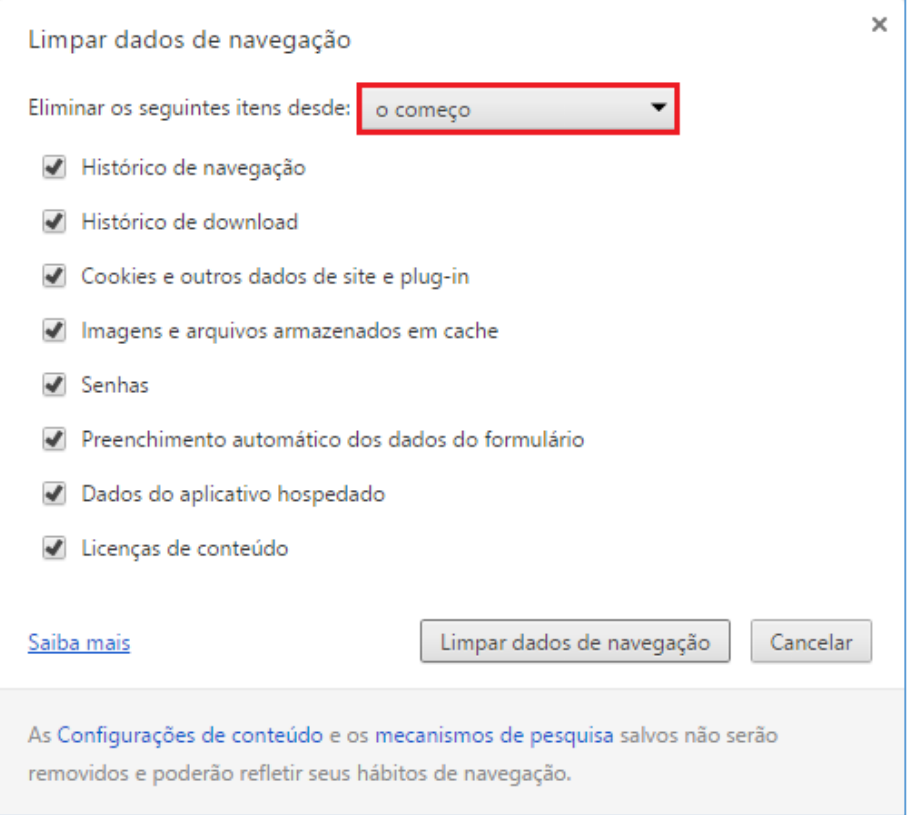

**5º Passo:** Nas opções abaixo mantenha marcado apenas Imagens e arquivos armazenados em cache e logo em seguida clique em Limpar dados de navegação.

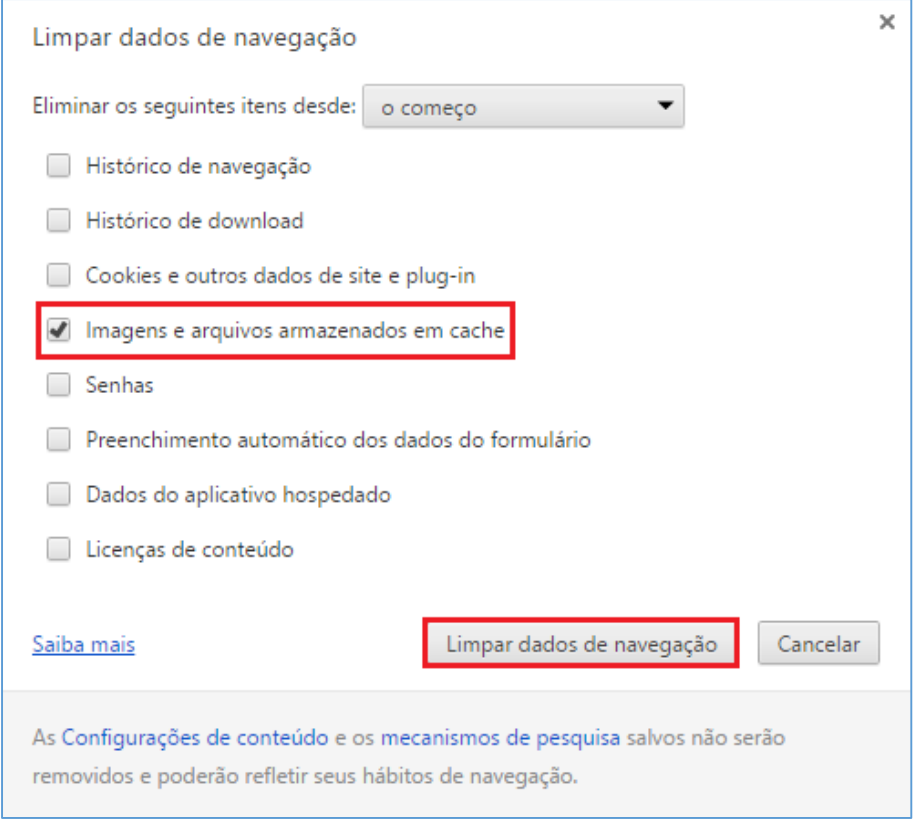

# Aguarde o fim da limpeza.

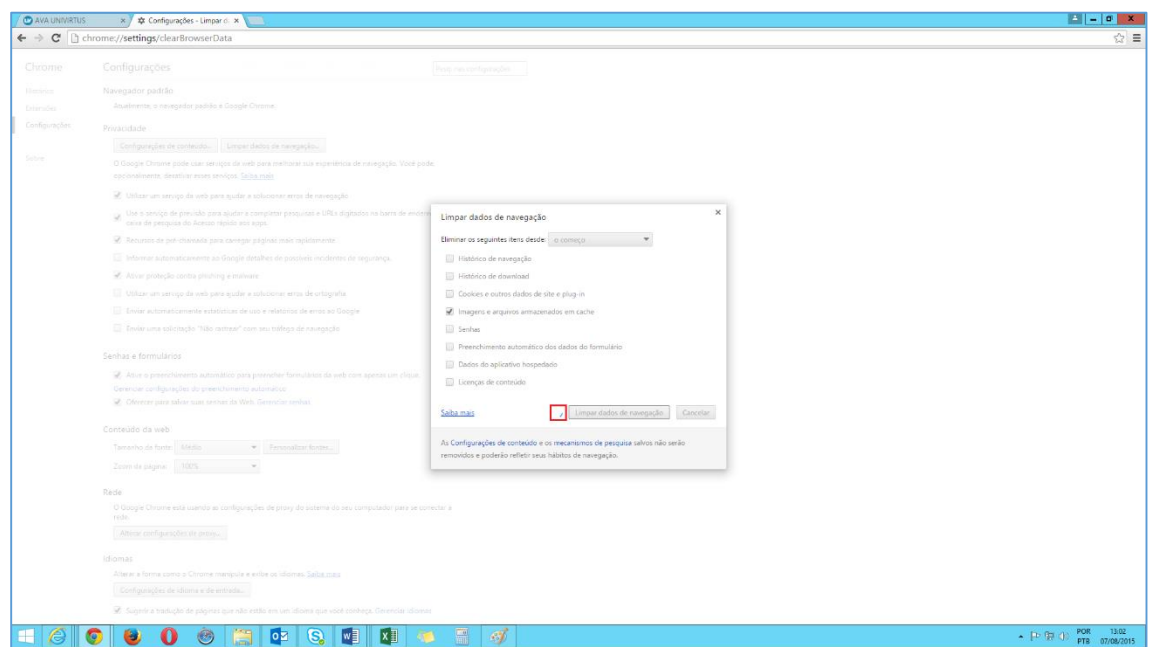

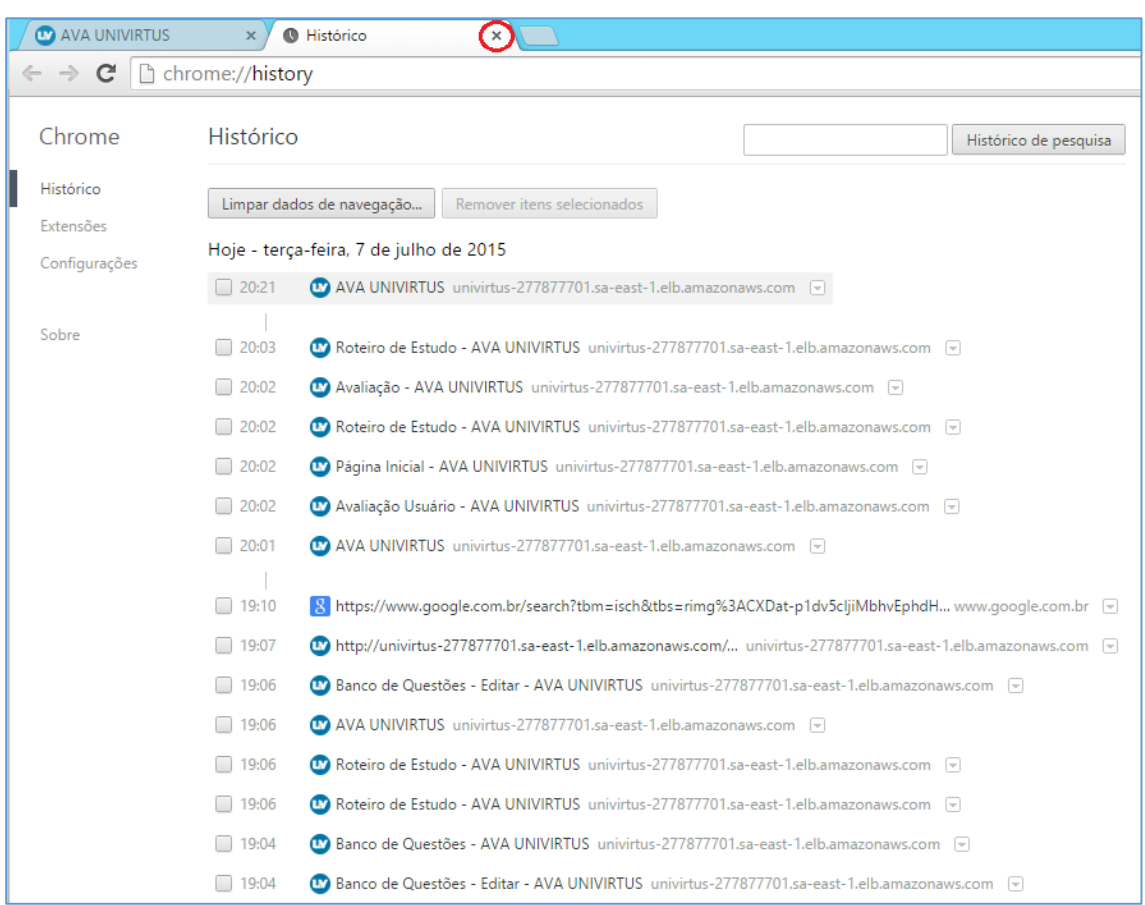

**6º Passo:** Assim que a limpeza for concluída feche a aba histórico.

**7º Passo:** Logo em seguida pressione a tecla F5 e aguarde o final do carregamento da página.

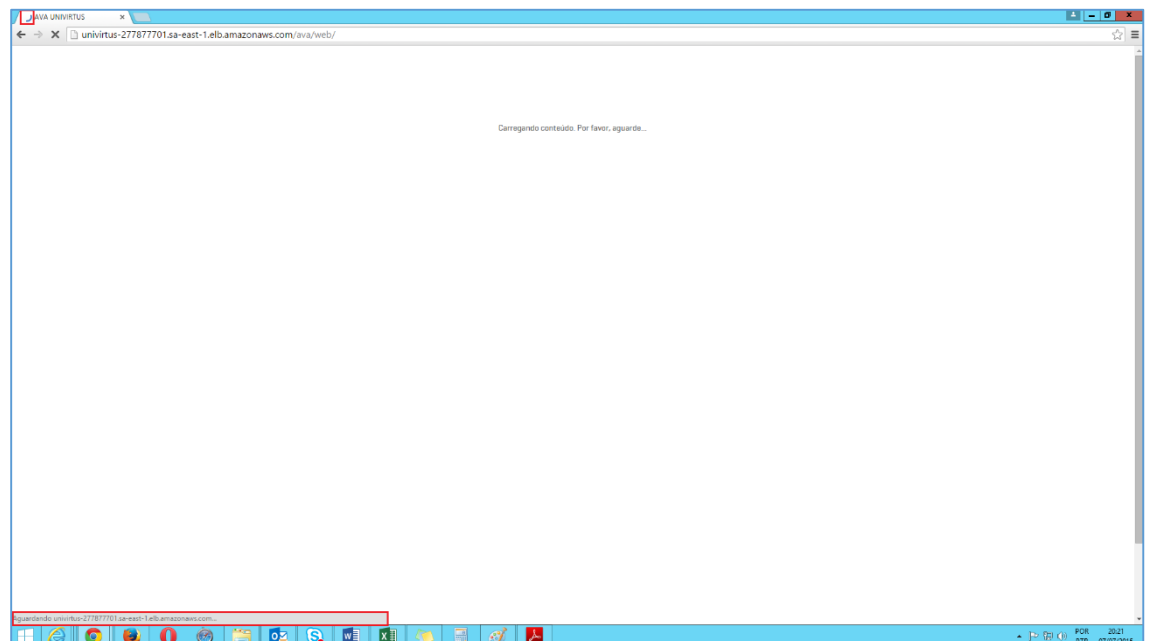

Pronto! A limpeza foi concluída.

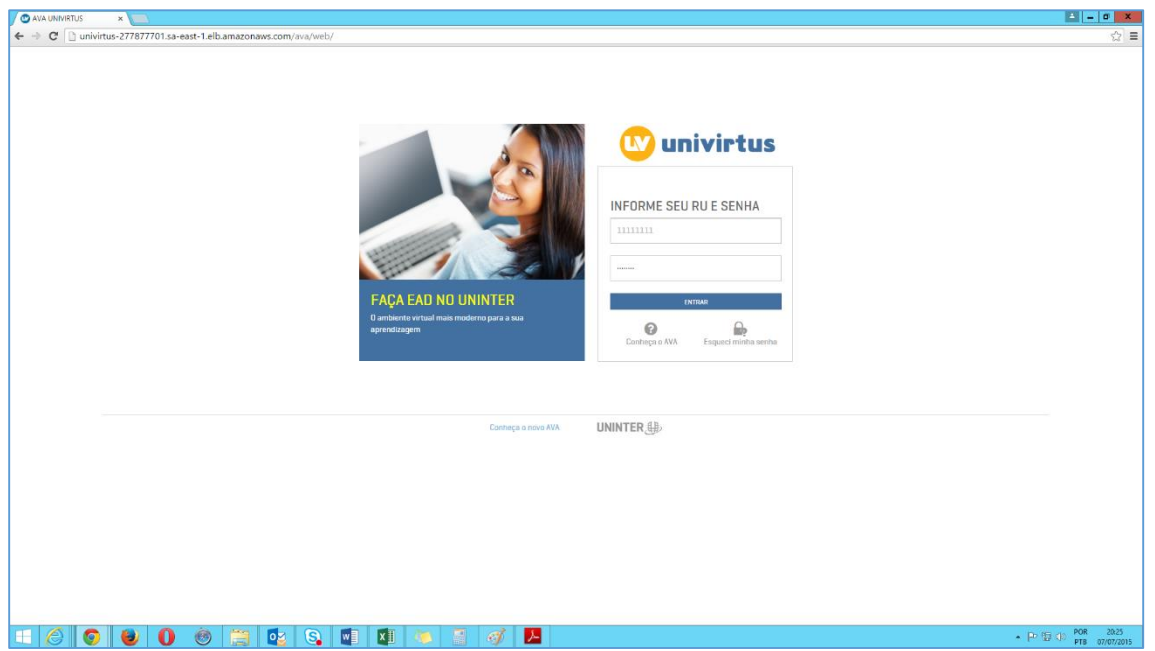

[Voltar ao início do tutorial](#page-0-0)

#### **FIREFOX**

<span id="page-45-0"></span>**1º Passo:** Abra o Firefox e logo em seguida clique no Menu disponível no canto superior direito.

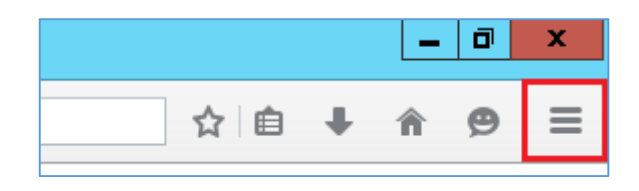

**2º Passo:** No menu clique na opção Histórico.

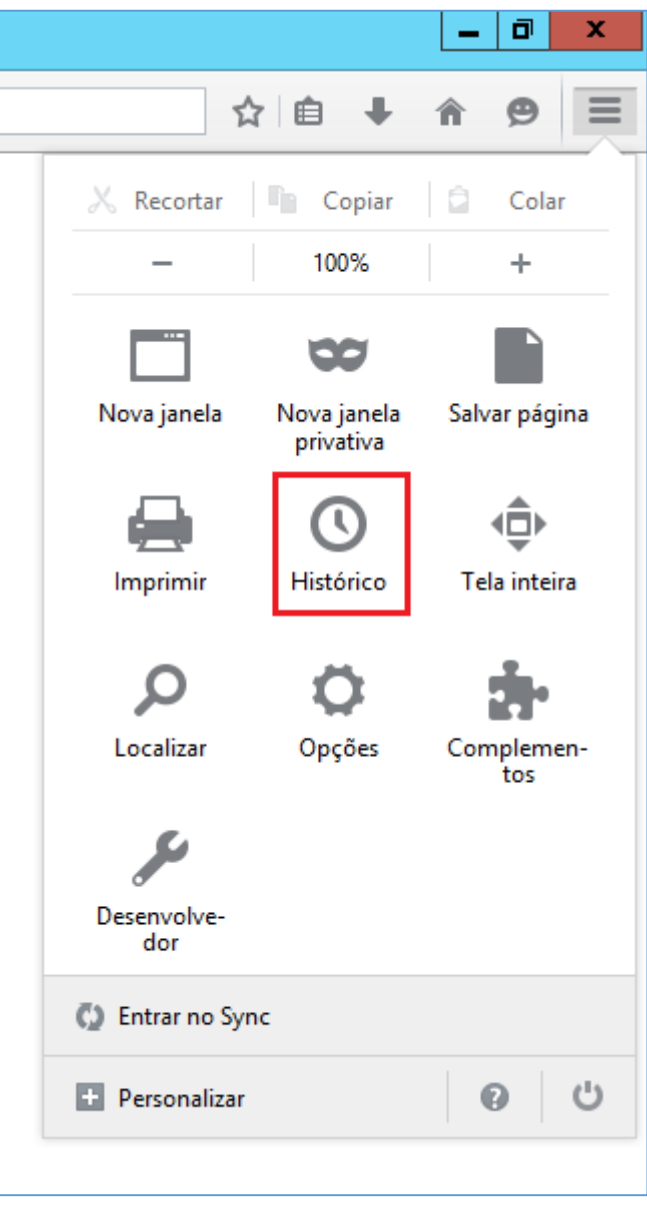

**3º Passo:** Logo em seguida clique em Limpar Dados de Navegação.

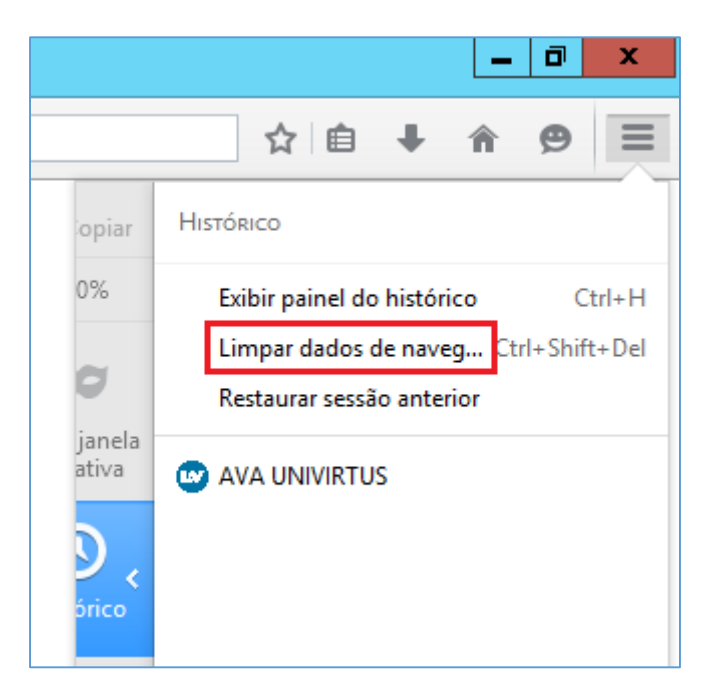

A janela abaixo será aberta.

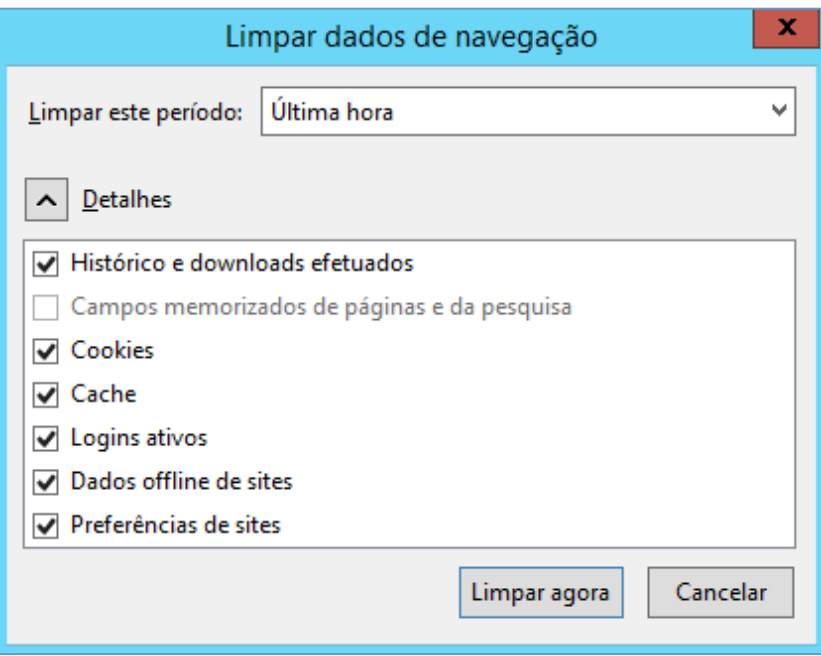

**4º Passo:** Em Limpar este período selecione a opção Tudo.

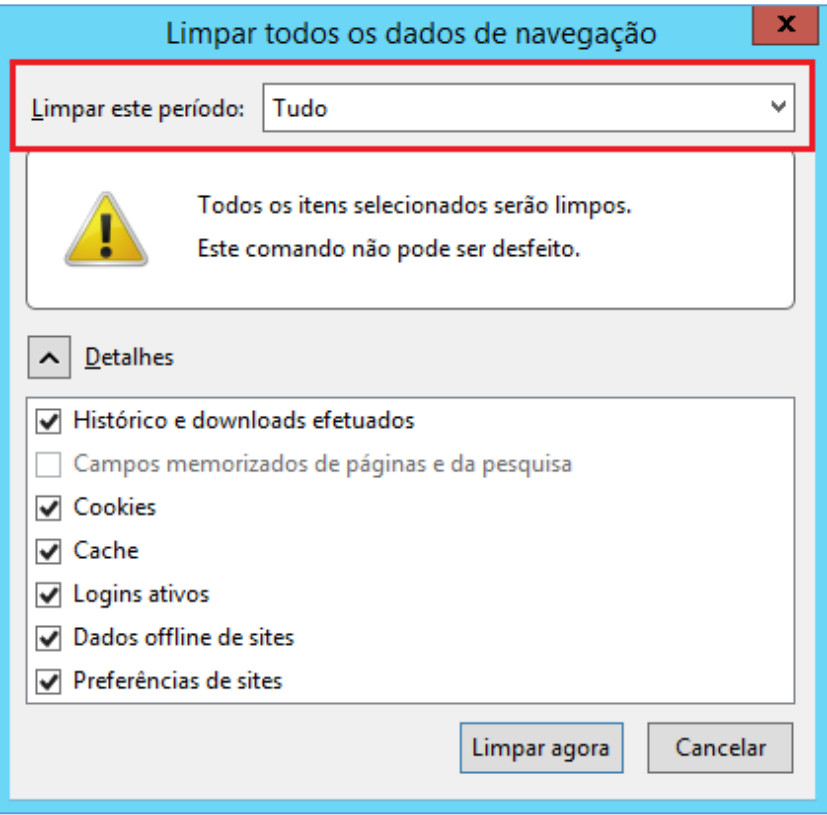

**5º Passo:** Em Detalhes mantenha marcado apenas a opção Cache e logo em seguida clique em Limpar Agora.

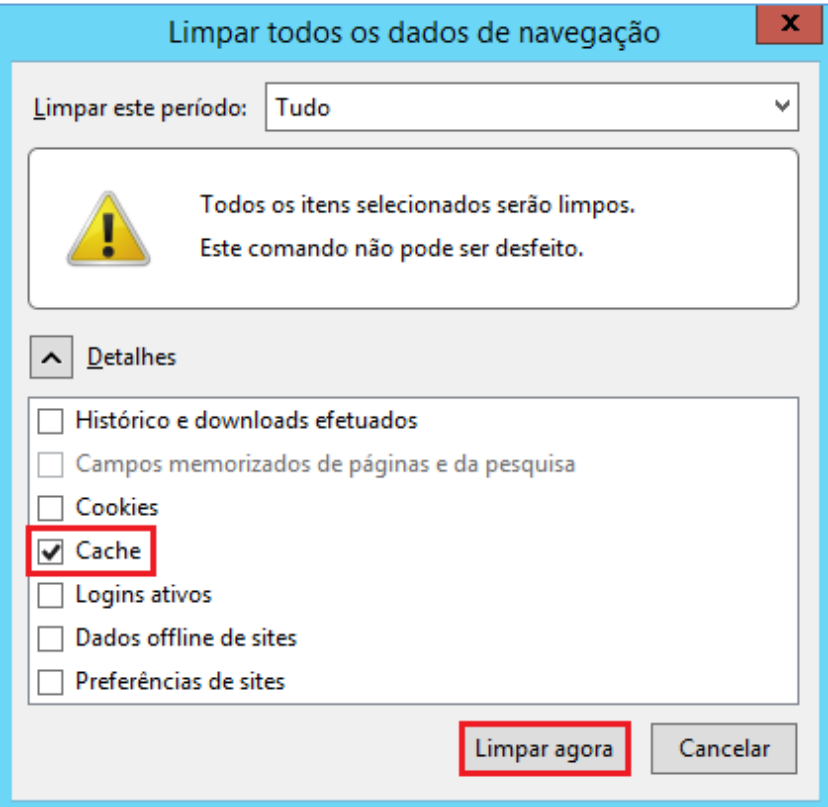

**6º Passo:** Assim que a limpeza for concluída pressione a tecla F5 e aguarde o final do carregamento da página.

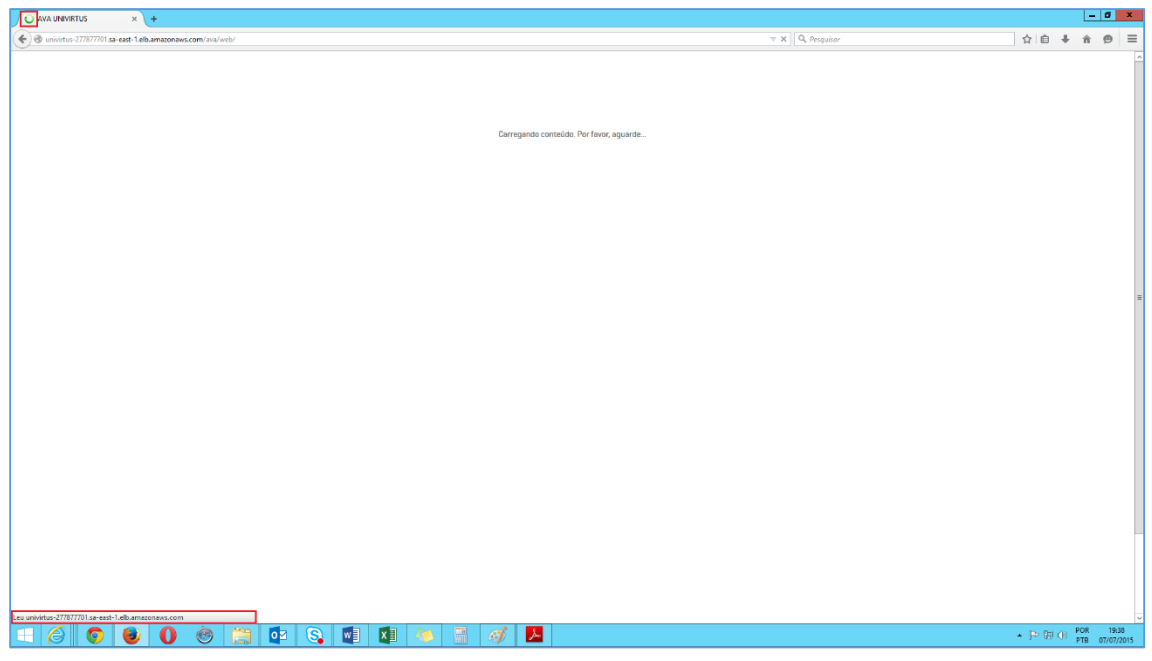

Pronto! A limpeza foi concluída.

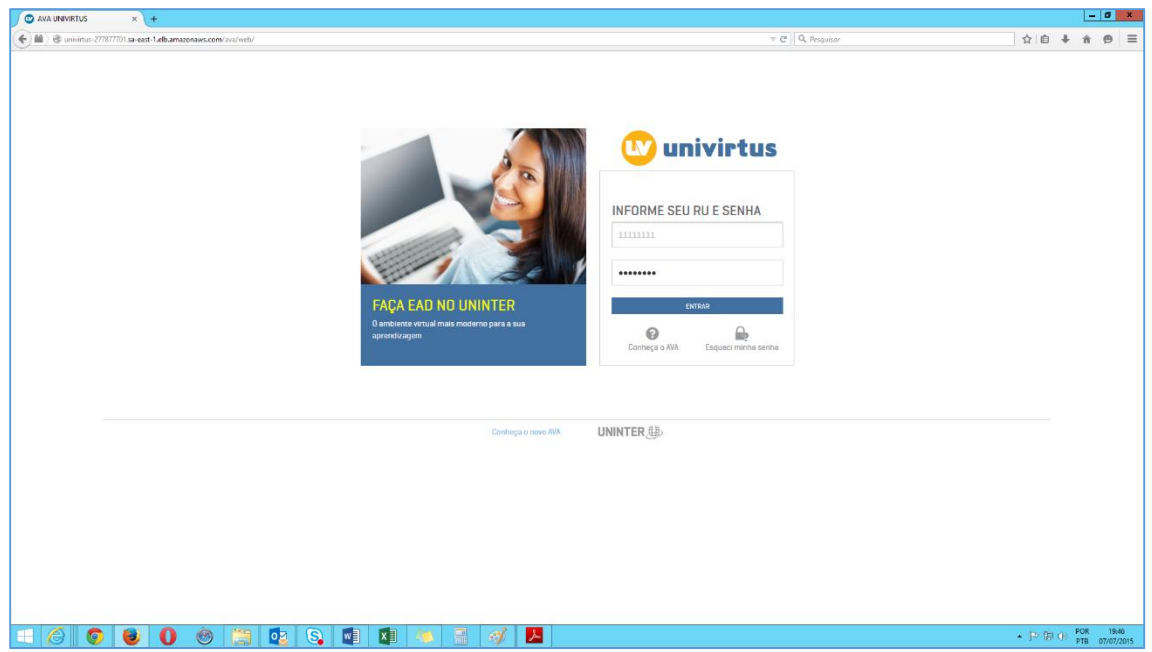

[Voltar ao início do tutorial](#page-0-0)